# ATGN

### **ATACAPA 91 АТОЛ 91Ф**

контрольно-кассовая<br>техника Контрольно-кассовая техника

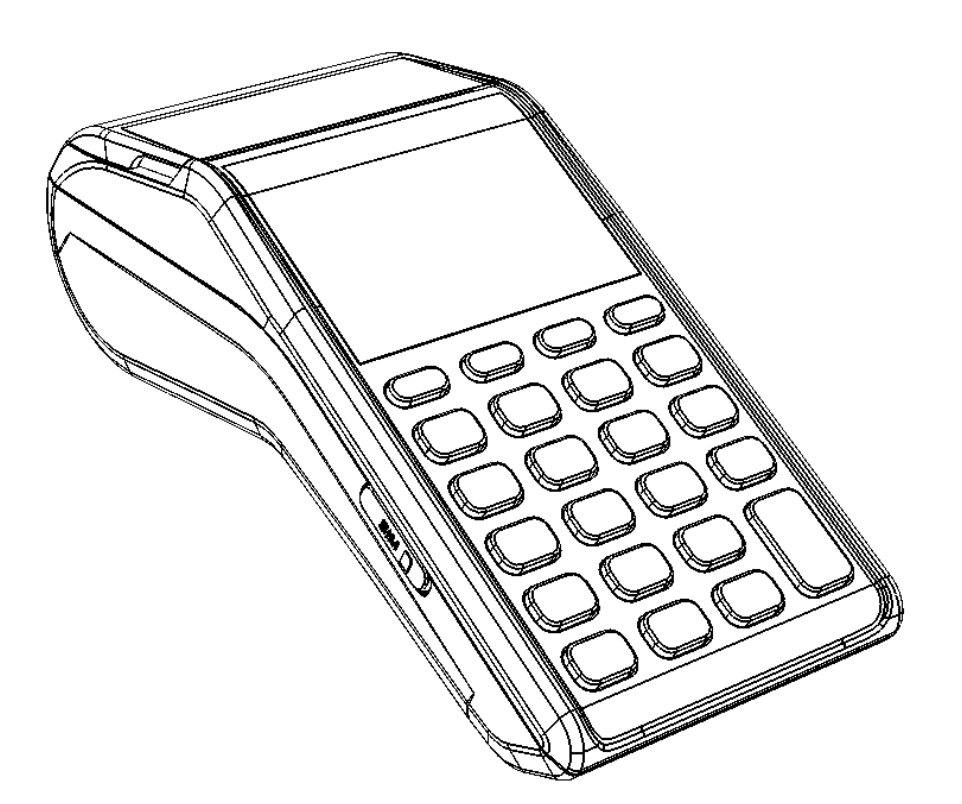

Приложение к Руководству по эксплуатации

Настройка ККТ с помощью ДТО v.10

Приложение к Руководству по эксплуатации AL.P191.00.000 ПРЭ Версия документации от 16.01.2019

### Содержание

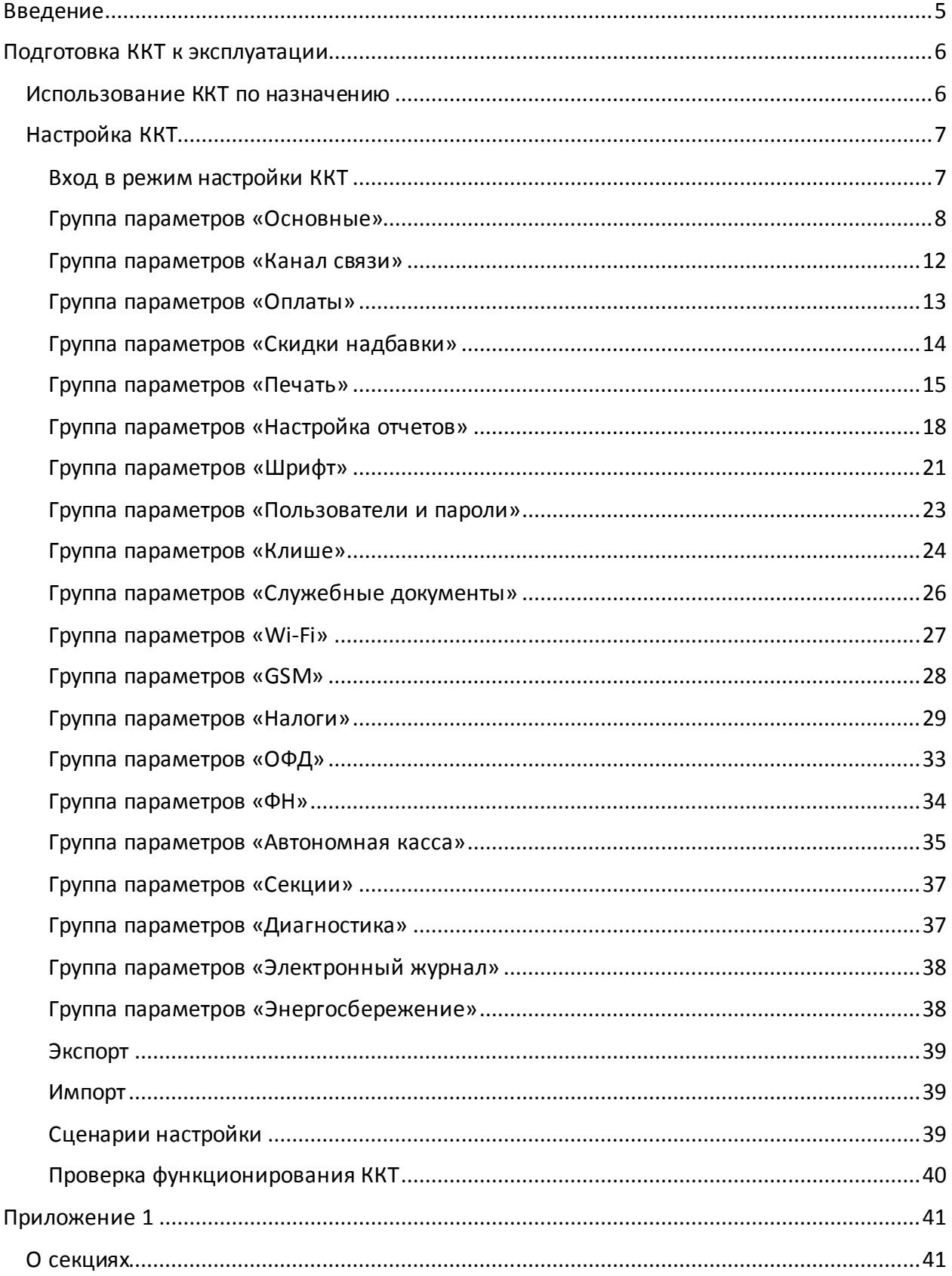

#### [Содержание]

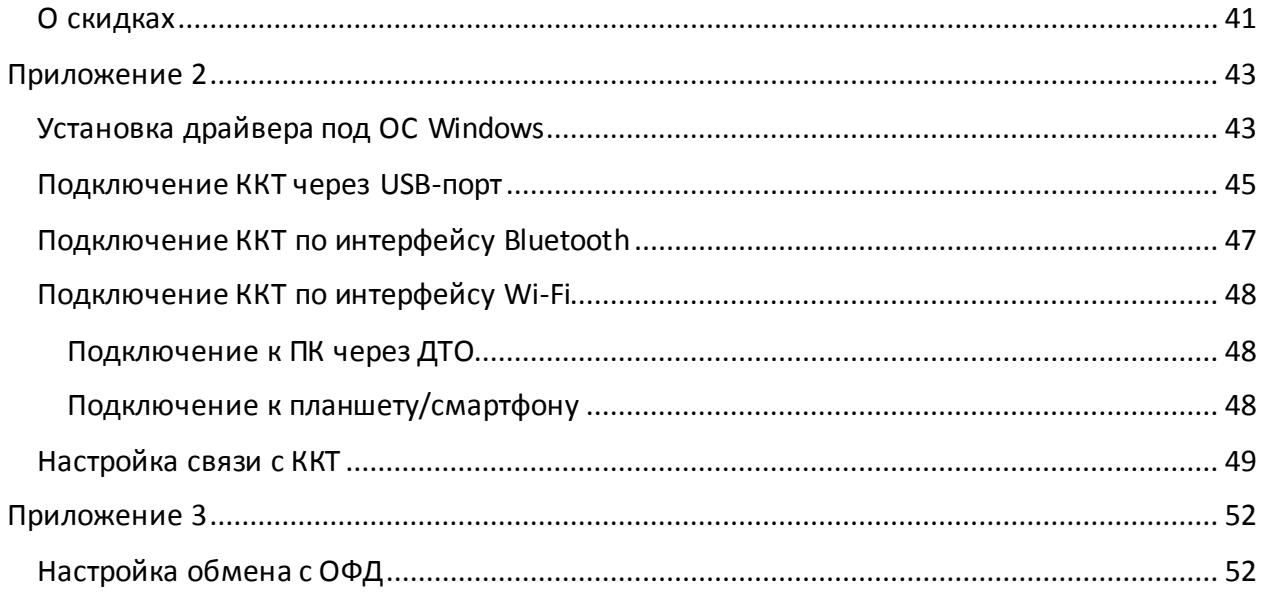

### <span id="page-4-0"></span>**Введение**

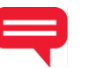

Приложение к Руководству по эксплуатации предназначено для ознакомления с контрольно-кассовой техникой АТОЛ 91Ф, для выполнения настройки ККТ с помощью Драйвера торгового оборудования.

Более подробная информация о ККТ данной модели представлена в «Руководстве по эксплуатации», документ представлен на сайте компании АТОЛ [atol.ru.](http://atol.ru/)

Пуско-наладочные работы и техническое обслуживание ККТ может производиться технически подготовленными специалистами, с использованием документации для данной модели ККТ. Гарантийное обслуживание ККТ должно производиться в соответствии с положениями, изложенными в Паспорте AL.P191.00.000 ПС.

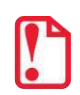

**Запрещается включать ККТ до ознакомления с разделом «Требования безопасности».**

#### **Используемые сокращения**

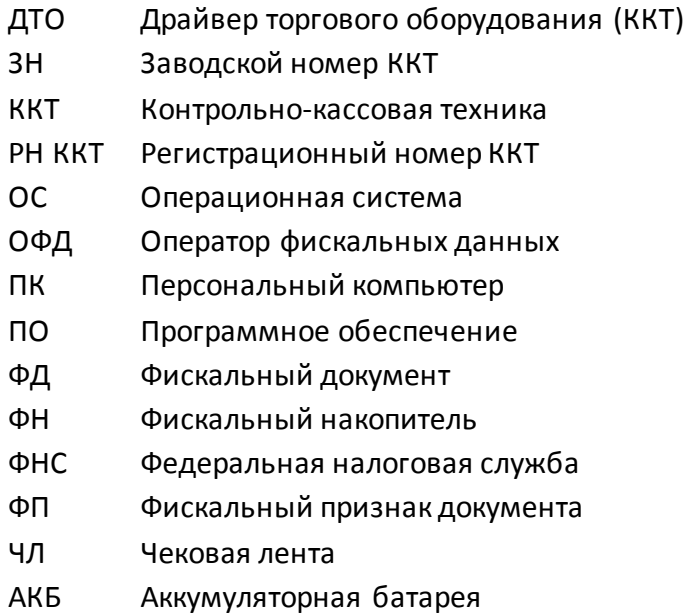

### <span id="page-5-0"></span>**Подготовка ККТ к эксплуатации**

#### <span id="page-5-1"></span>**Использование ККТ по назначению**

ККТ АТОЛ 91Ф соответствует всем требованиям, установленным Федеральным законом № 54-ФЗ «О применении контрольно-кассовой техники при осуществлении наличных денежных расчетов и (или) расчетов с использованием электронных средств платежа» и должна быть внесена в реестр контрольно-кассовой техники.

ККТ АТОЛ 91Ф содержит внутри корпуса фискальный накопитель, обеспечивает запись фискальных данных в фискальный накопитель, формирование фискальных документов, передачу фискальных документов в налоговые органы через оператора фискальных данных и печать фискальных документов на бумажных носителях. Установленный в корпусе ККТ АТОЛ 91Ф фискальный накопитель, является программно-аппаратным шифровальным (криптографическим) средством защиты фискальных данных и обеспечивает возможность формирования фискальных признаков, запись фискальных данных в некорректируемом виде (с фискальными признаками), их энергонезависимое долговременное хранение, проверку фискальных признаков, расшифровывание и аутентификацию фискальных документов, подтверждающих факт получения оператором фискальных данных фискальных документов, переданных контрольно-кассовой техникой, направляемых в контрольно-кассовую технику оператором фискальных данных (далее – подтверждение оператора), а также обеспечивающее возможность шифрования фискальных документов в целях обеспечения конфиденциальности информации, передаваемой оператору фискальных данных. Операторы фискальных данных - организации, созданные в соответствии с законодательством Российской Федерации и находящиеся на территории Российской Федерации, получившие в соответствии с законодательством Российской Федерации разрешение на обработку фискальных данных.

До начала применения ККТ для осуществления расчетов $^1$ , ККТ должна быть зарегистрирована в налоговых органах<sup>2</sup>. Действия, которые необходимо выполнить пользователю ККТ, для регистрации ККТ в налоговых органах и начала эксплуатации ККТ, описаны в разделе ниже.

 $\overline{a}$ 

 $^{\rm 1}$  — Под расчетами подразумеваются прием или выплата денежных средств с использованием наличных и (или) электронных средств платежа за реализуемые товары, выполняемые работы, оказываемые услуги, прием ставок и выплата денежных средств в виде выигрыша при осуществлении деятельности по организации и проведению азартных игр, а также прием денежных средств при реализации лотерейных билетов, электронных лотерейных билетов, приеме лотерейных ставок и выплате денежных средств в виде выигрыша.

<sup>&</sup>lt;sup>2</sup> - Регистрация в налоговых органах подразумевает под собой внесение налоговым органом записи об экземпляре модели контрольно-кассовой техники, ее фискального накопителя и о пользователе ККТ в журнал учета контрольно-кассовой техники, присвоение налоговым органом контрольно -кассовой технике регистрационного номера и выдача пользователю карточки регистрации контрольно-кассовой техники с указанием ее регистрационного номера на бумажном носителе или в электронном документе, подписанном усиленной квалифицированной электронной подписью.

#### <span id="page-6-0"></span>**Настройка ККТ**

В ККТ имеется возможность настроить тип подключения к ПК и параметры печати ККТ. Данные настройки позволяют легко и быстро настроить ККТ и экспортировать их на другие ККТ, при этом изменять ПО не требуется. Достаточно открыть окно настройки свойств ККТ и, используя «мышь», изменить внешний вид чека или поведение ККТ.

Далее в этом разделе описаны доступные для настройки параметры и их влияние на работу ККТ. Конфигурирование производится визуально при помощи продукта «тест Драйвера ККТ» (далее – Драйвер ККТ).

Установка и конфигурирование продукта «Драйвер ККТ» описаны в Приложении 2 (стр. [43\)](#page-42-0).

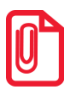

**Ниже при описании параметров настройки ККТ указаны значения «По умолчанию». Именно такие значения использовались на испытаниях ККТ при ее производстве, установлены в ККТ при ее выпуске с предприятия-изготовителя, а также были установлены при выполнении Технологического обнуления ККТ и/или Инициализации таблиц начальными значениями.**

#### <span id="page-6-1"></span>*Вход в режим настройки ККТ*

- 1. Запустить тестовую утилиту: Пуск/Все программы/АТОЛ/Драйвер ККТ v.10 /Тест драйвера ККТ.
- 2. Нажать кнопку **Свойства**  откроется страница свойств теста драйвера ККТ.
- 3. Выполнить проверку связи (подробнее изложено в разделе [«Настройка связи с ККТ](#page-48-0)»).
- 4. Нажать кнопку **Параметры ККТ**, откроется окно с настройками параметров оборудования.

**Вход в режим настройки ККТ невозможен в следующих случаях:**

- **ККТ заблокирована в режиме ввода даты (введите корректную дату и время);**
- **При аппаратных ошибках ККТ (обратитесь в сервисную службу);**
- **Не завершены операции регистрации ККТ, закрытия смены.**

Далее приведено описание проведения настройки параметров работы ККТ посредством ДТО.

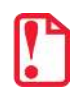

**Для настройки ККТ нужно использовать последнюю версию Драйвера ККТ (в том числе с сайта компании АТОЛ [atol.ru](http://atol.ru/)). Внешний вид вкладок ДТО может отличаться от приведенных в данном документе!** 

#### <span id="page-7-0"></span>*Группа параметров «Основные»*

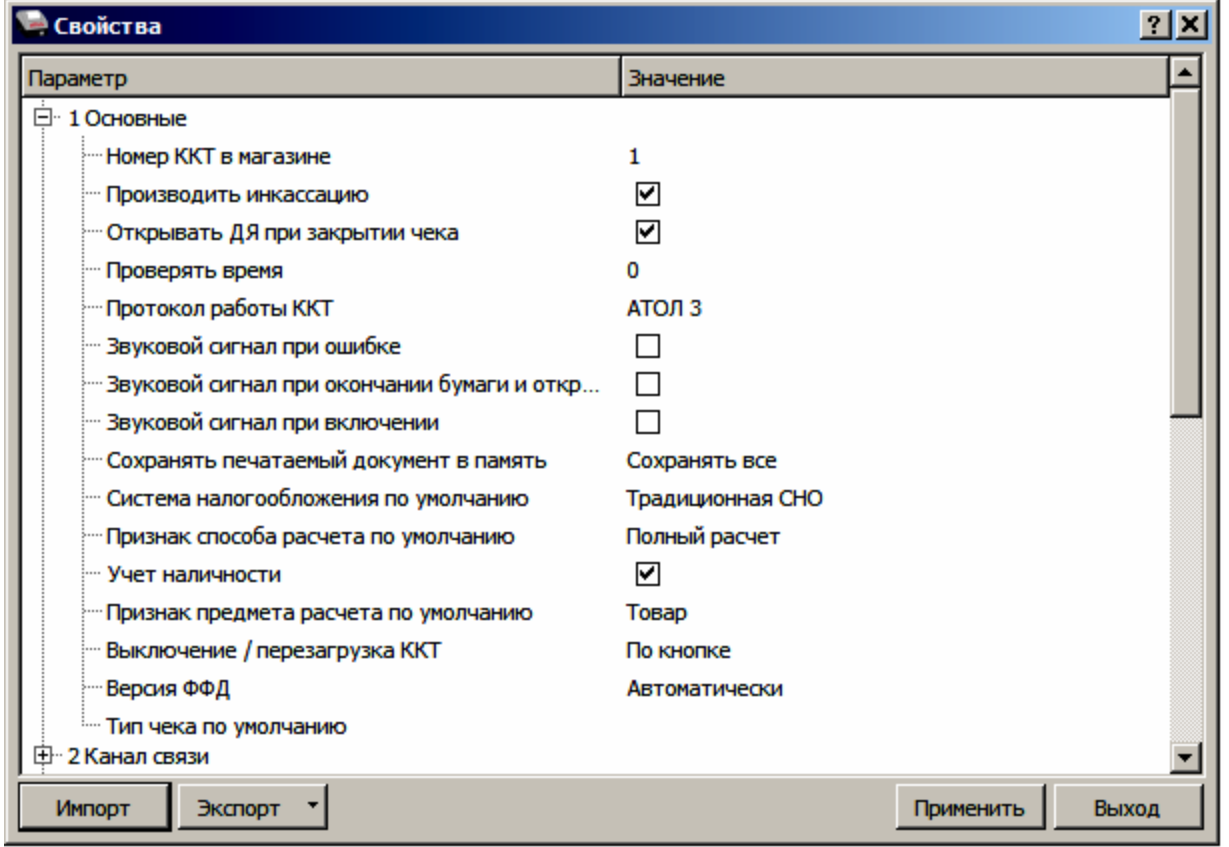

**Номер ККТ в магазине**. В этом поле указывается логический номер ККТ (из диапазона 1..99). Основное достоинство данного способа идентификации ККТ в том, что этот номер можно менять. То есть, если ККТ сломалась, то на ее место можно поставить ККТ с другим заводским номером, но запрограммировать в ней тот же логический номер.

По умолчанию в ККТ: 1.

**Производить инкассацию.** Если флаг установлен, то после снятия отчета о закрытии смены обнуляется счетчик наличных денег в ККТ и печатается строка «ИНКАССАЦИЯ», иначе (флаг не установлен) печатается строка «НАЛИЧНОСТЬ»:

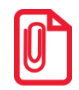

**Данный параметр не влияет на вид отчета о закрытии смены.** 

По умолчанию в ККТ: Установлен.

**Открывать ДЯ при закрытии чека.** Данный параметр имеет смысл в случае, если денежный ящик подключен к ККТ. Есть два варианта работы ККТ с денежным ящиком:

- **Флаг установлен** ящик будет открываться в случаях закрытия любого чека и снятия отчета о закрытии смены (ККТ подает сигнал открытия ящика);
- **Флаг не установлен** ящик открываться не будет (ККТ не подает сигнал открытия ящика при закрытии чека и при снятии отчета закрытия смены).

По умолчанию в ККТ: Установлен.

**Проверять время.** Число часов из диапазона от 0 до 99 с момента последнего закрытия документа, требующего записи в ФН даты и времени, по истечении которых при входе в регистрацию и режим отчетов с гашением печатается предупреждение и выдается ошибка.

По умолчанию в ККТ: 0.

**Протокол работы ККТ.** Версия протокола, по которому работает данная модель ККТ. **ККТ АТОЛ 91Ф работает по протоколу АТОЛ 3, изменять который не требуется**!

По умолчанию в ККТ: АТОЛ 3.

**Звуковой сигнал при ошибке.** Если флаг установлен, то при возникновении протокольных ошибок ККТ воспроизведет звуковой сигнал.

По умолчанию в ККТ: Не установлен.

**Звуковой сигнал при окончании бумаги и открытии крышки.** При установленном флаге звуковой сигнал будет воспроизводиться при окончании бумаги и/или открытии крышки.

По умолчанию в ККТ: Не установлен.

**Звуковой сигнал при включении.** Если флаг установлен, то при включении ККТ воспроизведет звуковой сигнал.

По умолчанию в ККТ: Не установлен.

**Сохранять печатаемый документ в памяти.** Данный параметр предназначен для настройки печати копии последнего сохраненного документа. Параметр может принимать значения:

- **Не сохранять**. Копия последнего документа не будет сохраняться в памяти ККТ, а печать копии последнего документа будет невозможна.
- **Сохранять только отчеты.** В ККТ будут сохраняться только отчеты об открытии или закрытии смены. При установленной настройке возможна печать всех сохраненных отчетов.
- **Сохранять все.** В ККТ будет сохраняться копия любого последнего документа, соответственно, при установленной настройке возможна печать копии последнего печатаемого документа любого типа.

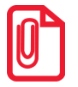

**При окончании ЧЛ или открытии крышки во время печати блока реквизитов кассового чека, копия фискального документа зависит от настройки параметра:**

- **Если настройке «Печать копии документа» присвоено значение Отключено, то перепечатывается только блок реквизитов кассового чека.**
- **Если настройке «Печать копии документа» присвоено значение Сохр. последний документ, то печатается весь че к, а недопечатанная часть дополняется надписью: «Документ недействителен».**

По умолчанию в ККТ: Сохранять все.

**Система налогообложения по умолчанию.** В поле содержится информация о всех вариантах налогов, запрограммированных в ККТ при ее регистрации в ФНС и выпадающий список, в котором можно выбрать систему налогообложения. Значения налогов печатаются в чеках и в отчетах о состоянии счетчиков.

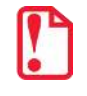

**Запрограммированные ставки и наименования налогов нельзя изменить.**

Для выбора системы налогообложения из выпадающего списка СНО по умолчанию можно выбрать: Традиционная СНО, Упрощенная СНО (Доход), Упрощенная СНО (Доход минус Расход), Единый налог на временный доход, Единый сельскохозяйственный налог, Патентная система налогообложения.

По умолчанию в ККТ: Традиционная СНО.

**Признак способа расчета по умолчанию.** ККТ позволяет настроить способ расчета:

- **Предоплата 100%.** Полная предварительная оплата до момента передачи предмета расчета.
- **Предоплата.** Частичная предварительная оплата до момента передачи предмета расчета.
- **Аванс.** Аванс.
- **Полный расчет.** Полная оплата, в том числе с учетом аванса (предварительной оплаты) в момент передачи предмета расчета.
- **Частичный расчет и кредит.** Частичная оплата предмета расчета в момент его передачи с последующей оплатой в кредит.
- **Передача в кредит.** Передача предмета расчета без его оплаты в момент его передачи с последующей оплатой в кредит.
- **Оплата кредита.** Оплата предмета расчета после его передачи с оплатой в кредит (оплата кредита).

По умолчанию в ККТ: Полный расчет.

**Учет наличности.** Параметр отвечает за учет наличных в ДЯ. Существует два варианта настройки:

- **Флаг установлен** ККТ не позволяет оформить чек расхода или возврат прихода при недостаточном количестве наличных денег в ящике;
- **Флаг не установлен** ККТ позволяет оформить чек расхода или возврат прихода при недостаточном количестве наличных денег в ящике.

По умолчанию в ККТ: Установлен.

**Признак предмета расчета по умолчанию.** ККТ позволяет настроить предмет расчета:

- **Товар.** Реализуемый товар, за исключением подакцизного товара (наименование и иные сведения, описывающие товар).
- **Подакцизный товар.** Реализуемый подакцизный товар (наименование и иные сведения, описывающие товар).
- **Работа.** Выполняемая работа (наименование и иные сведения, описывающие работу).
- **Услуга.** Оказываемая услуга (наименование и иные сведения, описывающие услугу).
- **Ставка азартной игры.** Прием ставок при осуществлении деятельности по проведению азартных игр.
- **Выигрыш азартной игры.** Выплата денежных средств в виде выигрыша при осуществлении деятельности по проведению азартных игр.
- **Лотерейный билет.** Прием денежных средств при реализации лотерейных билетов, электронных лотерейных билетов, приеме лотерейных ставок при осуществлении деятельности по проведению лотерей.
- **Выигрыш лотереи.** Выплата денежных средств в виде выигрыша при осуществлении деятельности по проведению лотерей.
- **Предоставление РИД.** Предоставление прав на использование результатов интеллектуальной деятельности или средств индивидуализации.
- **Платеж/Выплата.** Аванс, задаток, предоплата, кредит, взнос в счет оплаты, пени, штраф, вознаграждение, бонус и иной аналогичный предмет расчета.
- **Агентское вознаграждение.** Вознаграждение пользователя, который является платежным агентом (субагентом), банковским платежным агентом (субагентом), комиссионером, поверенным или иным агентом.
- **Составной предмет расчета.** Предмет расчета, состоящий из предметов, каждому из которых может быть присвоено значение от 0 до 11.
- **Иной предмет расчета.** Предмет расчета, не относящийся к предметам расчета, которым может быть присвоено значение от 0 до 12.

По умолчанию в ККТ: Товар.

**Выключение/Перезагрузка.** Данный параметр предназначен для настройки способа выполнения выключения и перезагрузки ККТ. Параметр может принимать следующие значения:

- **Не используется**. Настройка не используется.
- **По кнопке.** Выключение и перезагрузка ККТ может быть выполнена только по нажатию кнопки включения/промотки ККТ, расположенной на передней панели ККТ.

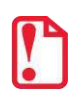

**Если параметр принимает значение «По команде», то кнопка включения/промотки в ККТ будет заблокирована, кроме случаев возникновения аппаратных ошибок.**

 **По кнопке и по команде.** Выключение и перезагрузка ККТ возможно выполнить и по нажатию кнопки и после подачи соответствующей команды.

По умолчанию в ККТ: По кнопке и по команде.

**Версия ФФД.** Параметр может принимать одно значение – Автоматически.

По умолчанию: Автоматически.

**Тип чека по умолчанию.** Параметр предназначен для программирования типа чека по умолчанию и может принимать значения: **приход, расход, возврат прихода, возврат расхода.**

По умолчанию в ККТ: Не установлен.

#### <span id="page-11-0"></span>*Группа параметров «Канал связи»*

В данной группе выбирается тип подключения ККТ к ПК.

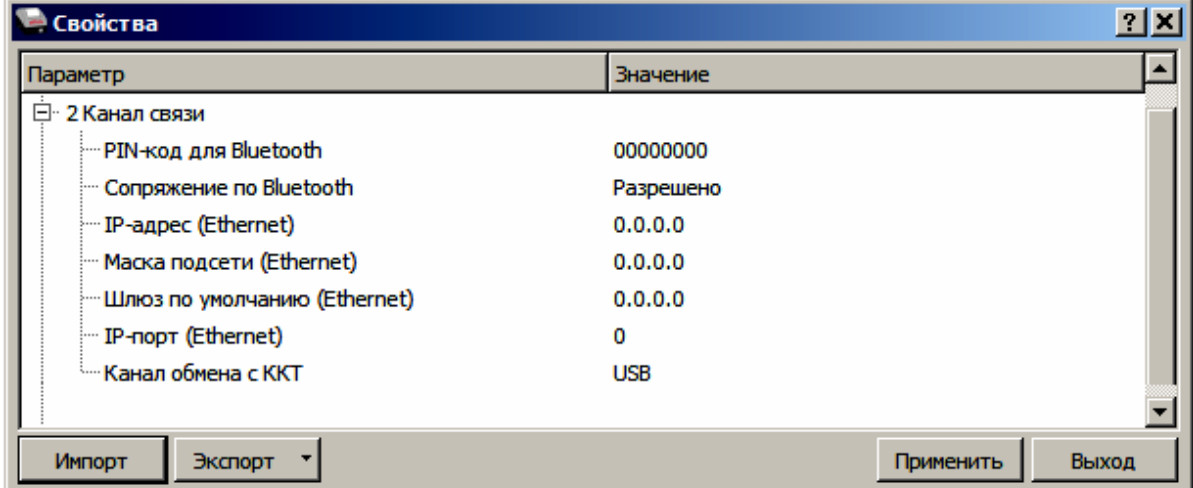

**Pin-код для Bluetooth**. В поле вводится Пин-код для работы по интерфейсу Bluetooth.

По умолчанию: 00000000.

**Сопряжение по Bluetooth.** Настройка сопряжения с устройствами по интерфейсу Bluetooth. Параметр может принимать значения: **Разрешено** или **Запрещено**.

По умолчанию в ККТ: Разрешено.

**IP-адрес (Ethernet)**. Параметр предназначен для программирования статического IP-адреса при работе по интерфейсу Ethernet.

По умолчанию в ККТ: 0.0.0.0.

**Маска подсети (Ethernet)**. Параметр предназначен для ввода значения маски подсети при работе по Ethernet.

По умолчанию в ККТ: 0.0.0.0.

**Шлюз по умолчанию (Ethernet)**. Параметр предназначен для программирования шлюза, который будет использоваться по умолчанию, при работе по Ethernet.

По умолчанию в ККТ: 0.0. 0.0.

**IP-порт (Ethernet).** Параметр предназначен для программирования номера порта, который будет использоваться при работе по интерфейсу Ethernet.

По умолчанию в ККТ: 0.

**Канал обмена с ККТ.** Данный параметр предназначен для настройки канала обмена с ПК. Данная ККТ может работать по интерфейсам:

- **USB**,
- **Bluetooth**,
- **Ethernet**,
- **WiFi**.

По умолчанию в ККТ: Не установлен.

#### <span id="page-12-0"></span>*Группа параметров «Оплаты»*

В данной группе параметров можно запрограммировать формы расчета и наимен ование способа расчета.

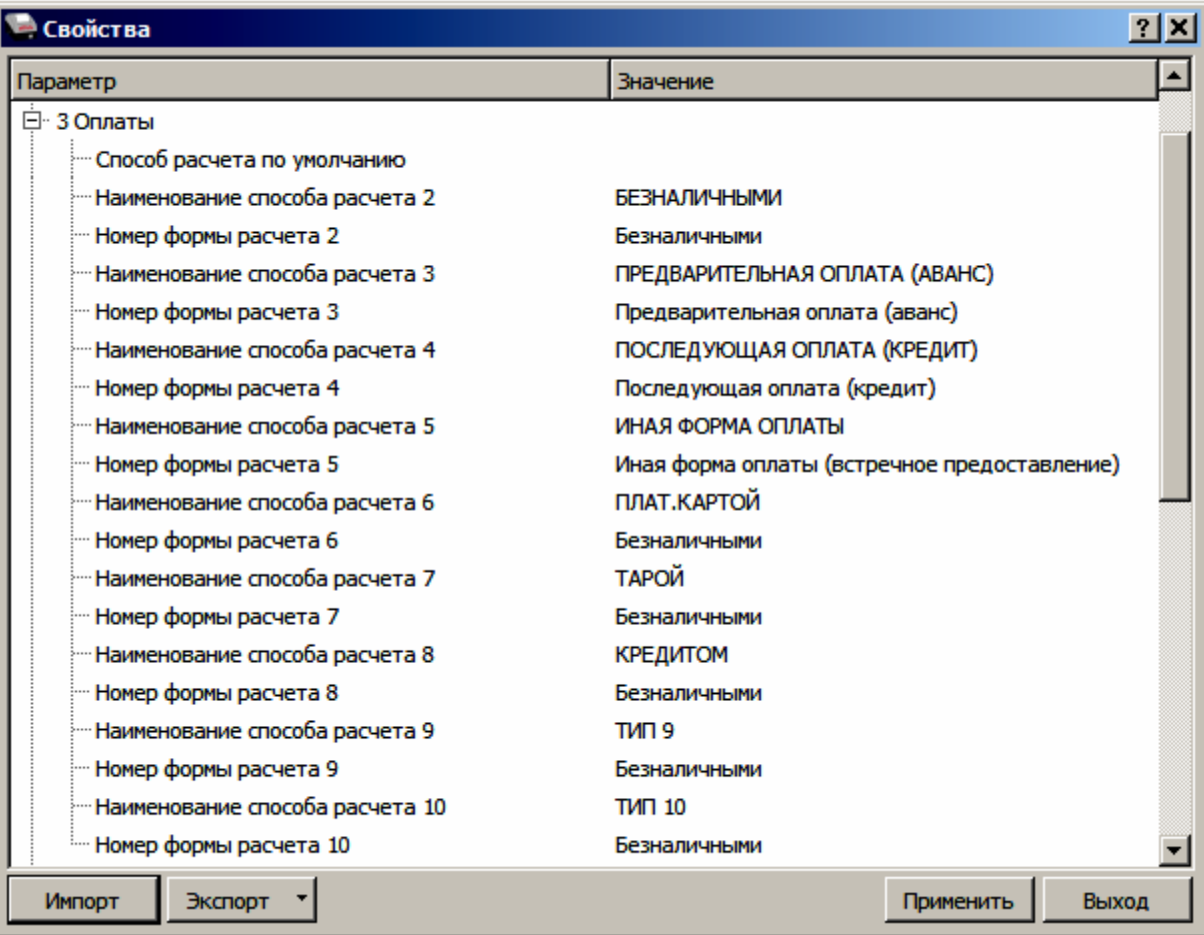

**Способ расчета по умолчанию.** Параметр предназначен для программирования способа расчета по умолчанию и может принимать значения: **НАЛИЧНЫМИ**, **ПЛАТ.КАРТОЙ**, **ТАРОЙ**, **КРЕДИТОМ**, **ТИП 9** и **ТИП 10**.

По умолчанию в ККТ: Не установлен.

**Номер формы расчета 2..10.** Параметр предназначен для программирования формы расчета и может принимать значения: **Наличными**, **Безналичными**, **Предварительная оплата (аванс)**, **Последующая оплата (кредит)**, **Иная форма оплаты (встречное предоставление)**.

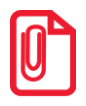

**Наименование форм расчетов невозможно переименовать.**

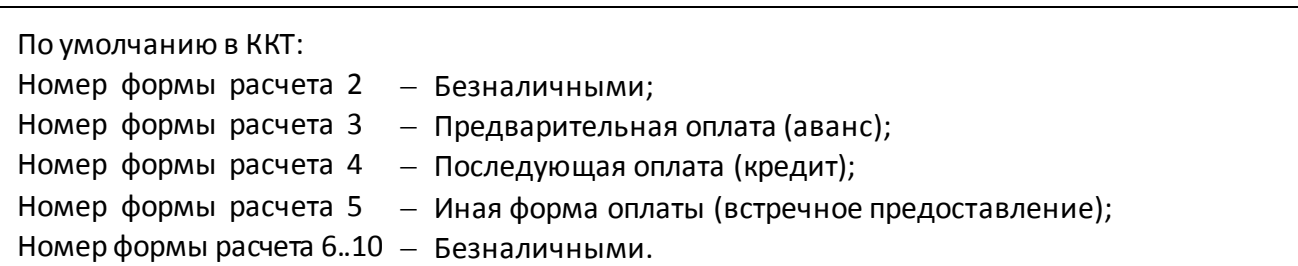

**Наименование способа расчета 2..10** Параметр предназначен для программирования наименования способов расчета. Максимальное количество символов зависит от ширины используемой ЧЛ и запрограммированного в ККТ шрифта.

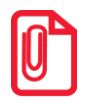

**При изменении наименования способа расчета рекомендуется задавать названия в творительном падеже. При больших суммах допустимо автоматическое затирание нескольких последних символов названия способа расчета.** 

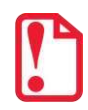

**При печати отчетов о закрытии смены ККТ не выводит данные о способах расчета при их нулевом значении.**

По умолчанию в ККТ: Наименование способа расчета 2 - БЕЗНАЛИЧНЫМИ; Наименование способа расчета 3 - ПРЕДВАРИТЕЛЬНАЯ ОПЛАТА (АВАНС); Наименование способа расчета 4 ПОСЛЕДУЮЩАЯ ОПЛАТА (КРЕДИТ); Наименование способа расчета 5 - ИНАЯ ФОРМА ОПЛАТЫ; Наименование способа расчета 6 - ПЛАТ.КАРТОЙ; Наименование способа расчета 7 - ТАРОЙ; Наименование способа расчета 8 - КРЕДИТОМ: Наименование способа расчета 9 - ТИП 9; Наименование способа расчета  $10 - T$ ИП 10.

#### <span id="page-13-0"></span>*Группа параметров «Скидки надбавки»*

В данной группе параметров настраивается работа со скидками и надбавками.

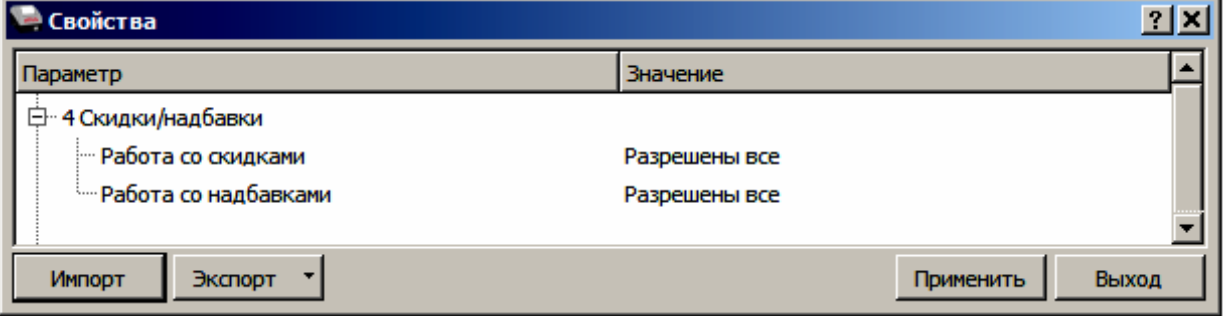

Параметры **Работа со скидками** и **Работа с надбавками** могут принимать следующие значения:

- **Запрещены.** Начисление скидок и надбавок запрещено, при попытке начислить скидку/надбавку ККТ выведет ошибку.
- **Разрешены на весь чек.** В ККТ возможно начисление скидок/надбавок только на весь чек.
- **Разрешены на позицию.** В ККТ возможно начисление скидок/надбавок только на позицию.
- **Разрешены все.** В ККТ можно начислять скидки/надбавки и на позицию, и на весь чек.

По умолчанию в ККТ: Разрешены все скидки/надбавки.

#### <span id="page-14-0"></span>*Группа параметров «Печать»*

В данной группе параметров можно запрограммировать, какая информация должна присутствовать в кассовом чеке или в отчете.

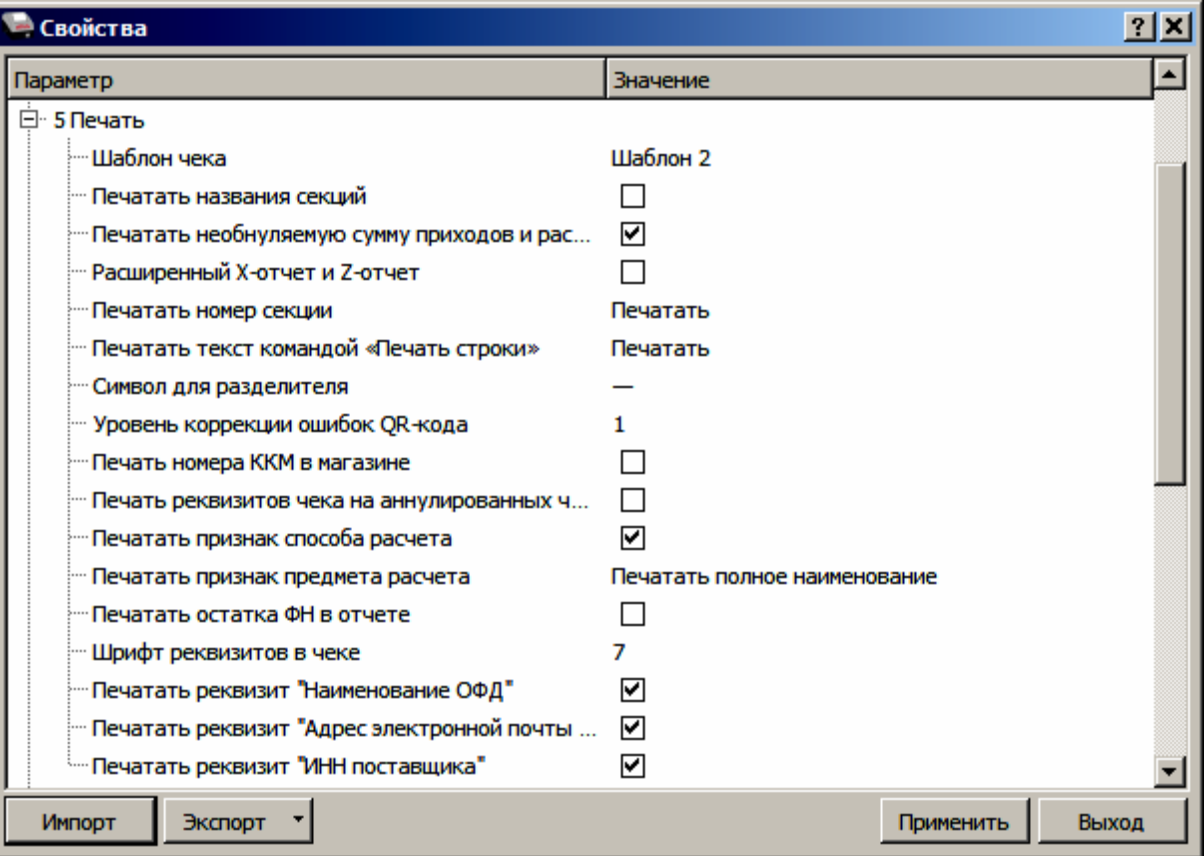

**Шаблон чека.** Параметр предназначен для программирования шаблона кассового чека: и может принимать значения **Шаблон 1 и Шаблон 2.** 

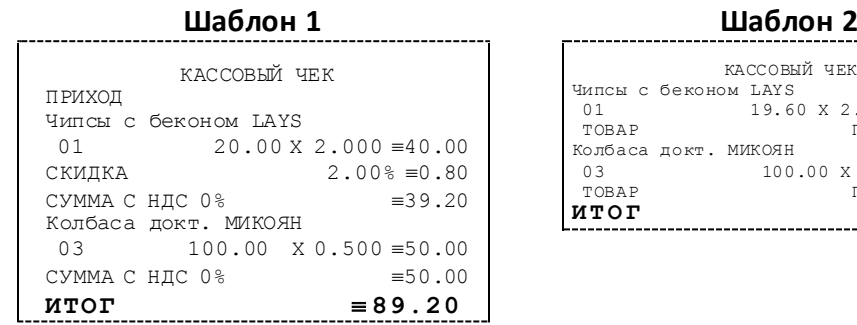

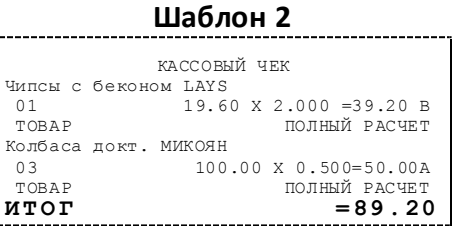

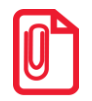

**Помимо разного размера шрифта в шаблонах 1 и 2 есть некоторые отличия: название операции приход/расход/возврат прихода/возврат расхода печатается в начале чека (Шаблон 1) или в конце чека (Шаблон 2), по-разному представлена информация о налоге на позицию – полное название налога (Шаблон 1) или код налога (Шаблон 2) и т.п.** 

По умолчанию в ККТ: Шаблон 2.

**Печатать название секций.** Данный параметр предназначен для настройки печати названия секции на чеке (название секции программируется в Таблице 7 (подробнее изложено в «Протоколе работы ККТ», документ представлен на сайте компании АТОЛ). Если флаг установлен, то в чеке будет напечатано название секции. Если флаг не установлен, то название секции напечатано не будет.

По умолчанию в ККТ: Не установлен.

**Печатать необнуляемую сумму приходов и расходов.** Параметр предназначен для настройки печати необнуляемых сумм приходов и расходов за смену в отчете о текущем состоянии счетчиков с гашением. Если флаг установлен, то в отчете с гашением будет печататься необнуляемая сумма приходов и расходов, в противном случае необнуляемые суммы печататься не будут.

По умолчанию в ККТ: Установлен.

**Расширенный X-отчет и Z-отчет**. Параметр предназначен для настройки печати расширенных отчетов без гашения или с гашением. Если флаг установлен, то перед отчетом с гашением или без гашения будут распечатаны отчет по секциям, отчет по кассирам, отчет по часам и отчет количеств.

По умолчанию в ККТ: Не установлен.

**Печатать номер секции.** Параметр предназначен для настройки печати номера секции слева от стоимости позиции чека. Если установлено значение **Печатать**, то номер секции, в которую данная позиция зарегистрирована, будет напечатан, в противном случае номер секции печататься не будет.

#### **Номер секции печатается Номер секции не печатается**

Чипсы с беконом LAYS 01 2.345 X 5.50 = 12.90A

2.345 Х 5.50 =12.90А

Чипсы с беконом LAYS

По умолчанию в ККТ: Печатать.

**Печатать текст командой «Печать строки».** В большинстве случаев данный параметр позволяет управлять печатью названия товара при оформлении кассового чека. Если установлено значение **Печатать**, то в чеке можно напечатать название товара, используя команду «Печать строки» (подробнее изложено в Протоколе работы ККТ, документ представлен на сайте компании АТОЛ).

По умолчанию в ККТ: Печатать.

**Символ для разделителя.** Для повышения читаемости отчетов, состоящих из нескольких отдельных групп данных, эти блоки могут отделяться друг от друга горизонтальными разделительными линиями. Возможно, запрограммировать любой символ разделителя, например, символ "\*" (звездочка). Если символ разделителя не запрограммирован, между блоками будет пустая строка.

По умолчанию в ККТ: «—».

**Уровень коррекции ошибок QR-кода.** Параметр задает уровень коррекции ошибок в печатаемом на ККТ штрихкоде и может принимать значения от 1 (минимальный уровень коррекции) до 4 (максимальный уровень коррекции).

По умолчанию в ККТ: 1 (минимальный уровень коррекции ошибок).

**Печать номер ККМ в магазине.** Каждой ККТ, установленной в торговом предприятии, можно присвоить логический номер ККТ. Номер ККТ можно менять, то есть, если ККТ сломалась, то на

ее место можно поставить ККТ с другим заводским номером, но запрограммировать в ней тот же логический номер. Номер ККТ в магазине можно запрограммировать в Таблице 2, подробнее изложено в «Протоколе работы ККТ», документ представлен на сайте компании АТОЛ. Данный параметр предназначен для настройки печати номера ККТ на чековой ленте. Если флаг установлен, то номер ККТ будет печататься в чеке, в противном случае не будет печататься.

По умолчанию в ККТ: Не установлен.

**Печать реквизитов чека на аннулированных чеках.** Данный параметр предназначен для настройки печати. Если флаг установлен, на аннулированных чеках будут печататься реквизиты, в противном случае реквизиты печататься не будут.

По умолчанию в ККТ: Не установлен.

**Печатать признак способа расчета**. Данный параметр предназначен для настройки печати наименования способа расчета, который указывается при оформлении позиции в кассовом чеке (подробнее о возможных способах расчета изложено в «Протоколе работы ККТ», документ выложен на сайте компании АТОЛ). Если флаг установлен, то на чеке будет печ ататься наименование способа расчета, в противном случае способ расчета печататься не будет.

По умолчанию в ККТ: Установлен.

**Печатать признак предмета расчета**. Данный параметр предназначен для настройки печати наименования предмета расчета и может принимать следующие значения:

- **Не печатать**. Наименование предмета расчета печататься не будет.
- **Печатать полное наименование**. В чеке будет печататься полное наименование предмета расчета (например, «ТОВАР»).
- **Печатать сокращенное наименование**. В чеке будет печататься сокращенное наименование предмета расчета (сокращенное наименование предмета «ТОВАР» – «Т»). Подробнее изложено в «Протоколе работы ККТ».

По умолчанию в ККТ: Печатать полное наименование.

**Шрифт реквизитов в чеке**<sup>1</sup> **.** В данной ККТ есть возможность выбора размера шрифта только для реквизитов кассового чека. Параметр может принимать значения:

- 1 12х24 пикселя;
- 2 12х20 пикселей;
- 3 12х16 пикселей;
- 4 12х10 пикселей
- 5 12х10 пикселей (аналогичен шрифту 4);
- 6 10х14 пикселей;
- 7 9х14 пикселей.

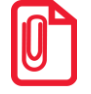

 $\overline{\phantom{a}}$ 

**Настройка применима только к блоку реквизитов в чеке.** 

 $^{\text{1}}$  — При шрифтах 1..4 максимальное количество 32 символа в строке; при шрифте 6 максимально количество 38 символов; при шрифте 7 максимальное количество 42 символа.

По умолчанию в ККТ: 7.

**Печатать реквизит «Наименование ОФД».** Параметр предназначен для настройки печати реквизита «Наименование ОФД». Если флаг установлен, то реквизит будет печататься в кассовом чеке, если не установлен, то не будет печататься.

По умолчанию в ККТ: Установлен.

**Печатать реквизит «Адрес электронной почты отправителя».** Параметр предназначен для настройки печати реквизита «Адрес электронной почты отправителя». Если флаг установлен, то реквизит будет печататься в кассовом чеке, если не установлен, то не будет печататься.

ПО умолчанию в ККТ: Установлен.

**Печать реквизита «ИНН поставщика».** Параметр предназначен для настройки печати реквизита «ИНН поставщика». Если флаг установлен, то реквизит будет печататься в кассовом чеке, если не установлен, то не будет печататься.

По умолчанию в ККТ: Установлен.

#### <span id="page-17-0"></span>*Группа параметров «Настройка отчетов»*

Данная группа параметров предназначена для настройки печати суточных отчетов.

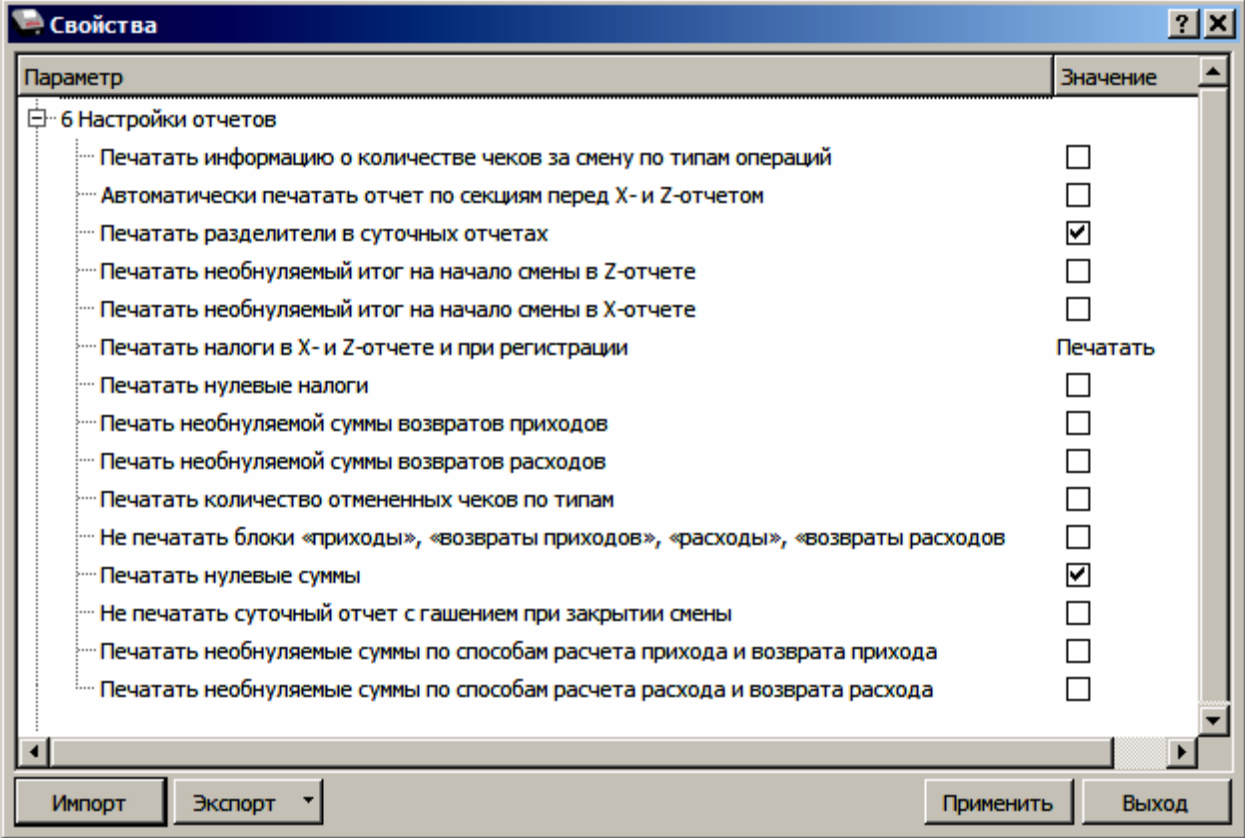

**Печатать информацию о количестве чеков за смену по типам операций.** Если флаг установлен, но в суточных отчетах с гашением и без гашения будет печататься количество кассовых чеков за смену по типам операций: количество чеков приходов, количество чеков расходов, количество чеков возвратов приходов и количество чеков возвратов расходов. Если флаг не установлен, то информация о количестве чеков за смену печататься не будет.

По умолчанию в ККТ: Не установлен.

**Автоматически печатать отчет по секциям перед X- и Z-отчетом.** Данный параметр предназначен для настройки автоматической печати отчета по секциям перед суточным отчетом с гашением и без гашения. Если флаг установлен, то отчет по секциям будет печататься автоматически перед каждым суточным отчетом, если флаг не установлен, то отчет по секциям не будет печататься.

По умолчанию в ККТ: Не установлен.

**Печатать разделители в суточных отчетах.** Параметр предназначен для настройки печати разделителей в отчетах с гашением и без гашения. Если флаг установлен, то разделители в отчетах печатаются, если не установлен – не печатаются. Приведен образец отчета с разделителем «—».

#### онлайн-касса **АТОЛ** ОТЧЕТ О СОСТОЯНИИ СЧЕТЧИКОВ ККТ С ГАШЕНИЕМ № 0004 ПРИХОД  $H$ АЛИЧНЫМИ  $=25.80$ <br>ЭЛЕКТ РОННЫМИ  $=0.00$ ЭЛЕКТРОННЫМИ =0.00 ПРЕДВАРИТЕЛЬНАЯ ОПЛАТА (АВАНС) =0.00<br>ПОСЛЕДУЮЩАЯ ОПЛАТА (КРЕДИТ)=0.00<br>ПОСЛЕДУЮЩАЯ ОПЛАТА (КРЕДИТ)=0.00  $MHAA$  ФОРМА ОПЛАТЫ  $M=0.00$ -------------------------------- РАСХОД НАЛИЧНЫМИ =0.00 ЭЛЕКТРОННЫМИ =0.00 ПРЕДВАРИТЕЛЬНАЯ ОПЛАТА (АВАНС) =0.00 ПОСЛЕДУЮЩАЯ ОПЛАТА (КРЕДИТ)=0.00  $H$   $\sim$   $H$   $\sim$   $H$  -------------------------------- ВОЗВРАТ ПРИХОДА  $H\Lambda JJJJJJJKJH\Lambda JJJJKKT$  PO HHMM ПРЕДВАРИТЕЛЬНАЯ ОПЛАТА (АВАНС) ПРЕДВАРИТЕЛЬНАЯ ОПЛАТА (АВАНС)<br>| =0.00<br>| ПОСЛЕДУЮЩАЯ ОПЛАТА (КРЕДИТ)=0.00 ИНАЯ ФОРМА ОПЛАТЫ  $(11 - 2) = 0.00$ -------------------------------- ВОЗВРАТ РАСХОДА НАЛИЧНЫМИ =0.00 ЭЛЕКТРОННЫМИ =0.00 ПРЕДВАРИТЕЛЬНАЯ ОПЛАТА (АВАНС) =0.00 ПОСЛЕДУЮЩАЯ ОПЛАТА (КРЕДИТ)=0.00 ИНАЯ ФОРМА ОПЛАТЫ --------------------------------

#### **Печатается Не печатается**

онлайн-касса **АТОЛ** ОТЧЕТ О СОСТОЯНИИИ СЧЕТЧИКОВ ККТ С ГАШЕНИЕМ № 0004 ПРИХОД  $H$ АЛИЧНЫМИ  $=25.80$ <br>ЭЛЕКТ РОННЫМИ  $=0.00$ ЭЛЕКТРОННЫМИ =0.00 ПРЕДВАРИТЕЛЬНАЯ ОПЛАТА (АВАНС) =0.00 ПОСЛЕДУЮЩАЯ ОПЛАТА (КРЕДИТ)=0.00 ИНАЯ ФОРМА ОПЛАТЫ =0.00 РАСХОД НАЛИЧНЫМИ =0.00 ПРЕДВАРИТЕЛЬНАЯ ОПЛАТА (АВАНС) ПРЕДВАРИТЕЛЬНАЯ ОПЛАТА (АВАНС)<br>=0.00<br>ПОСЛЕДУЮЩАЯ ОПЛАТА (КРЕДИТ)=0.00 ИНАЯ ФОРМА ОПЛАТЫ =0.00 ВОЗВРАТ ПРИХОДА НАЛИЧНЫМИ =0.00 ЭЛЕКТРОННЫМИ =0.00 ПРЕДВАРИТЕЛЬНАЯ ОПЛАТА (АВАНС) =0.00 ПОСЛЕДУЮЩАЯ ОПЛАТА (КРЕДИТ)=0.00<br>ИНАЯ ФОРМА ОПЛАТЫ =0.00 ИНАЯ ФОРМА ОПЛАТЫ =0.00 ВОЗВРАТ РАСХОДА НАЛИЧНЫМИ =0.00 ЭЛЕКТРОННЫМИ =0.00 ПРЕДВАРИТЕЛЬНАЯ ОПЛАТА (АВАНС) =0.00<br>ПОСЛЕДУЮЩАЯ ОПЛАТА (КРЕДИТ)=0.00<br>ПОСЛЕДУЮЩАЯ ОПЛАТА (КРЕДИТ)=0.00 ИНАЯ ФОРМА ОПЛАТЫ  $(1.2 + 1.3) = 0.00$ 

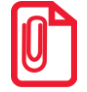

**Так как отчеты печатаются не очень часто и перерасход бумаги незначителен, то снижение читаемости в пользу экономии расходных материалов не имеет смысла.**

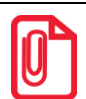

**Символ разделителя программируется в группе параметров «Печать» (подробнее изложено в разделе [«Группа параметров «Печать»](#page-14-0) на странице [15\)](#page-14-0).**

По умолчанию в ККТ: Установлен.

Так как отчеты печатаются не очень часто и перерасход бумаги незначителен, то снижение читаемости в пользу экономии расходных материалов не имеет смысла.

**Печатать необнуляемый итог на начало смены в Z-отчете.** Параметр предназначен для настройки печати необнуляемого итога на начало смены в суточном отчете с гашением. Если

флаг установлен, то необнуляемый итог на начало смены будет печататься в суточном отчете с гашением, в противном случае необнуляемый итог на начало смены печататься не будет.

По умолчанию в ККТ: Не установлен.

**Печатать необнуляемый итог на начало смены в X-отчете.** Параметр предназначен для настройки печати необнуляемого итога на начало смены в суточном отчете без гашения. Если флаг установлен, то необнуляемый итог на начало смены будет печататься в суточном отчете без гашения, в противном случае необнуляемый итог на начало смены печататься не будет.

По умолчанию в ККТ: Не установлен.

**Печатать налоги в X-и Z-отчетах и при регистрации.** Параметр предназначен для настройки печати информации о налогах в суточных отчетах и при регистрации позиций в кассовых чеках. Если в параметре установлено значение **Печатать**, то в суточных отчетах и в чеках будет печататься информация о налогах, в противном случае информация о налогах печататься не будет.

По умолчанию в ККТ: Печатать.

**Печатать нулевые налоги.** Параметр предназначен для настройки печати нулевых налогов в суточных отчетах. Если флаг установлен, то нулевые налоги будут печататься, в противном случае не будут печататься.

По умолчанию в ККТ: Не установлен.

**Печать необнуляемой суммы возвратов приходов** и **Печать необнуляемой суммы возвратов расходов.** Если в настройках флаг установлен, то в суточных отчетах будет печататься необнуляемая сумма возвратов приходов и необнуляемая сумма возвратов расходов будут печататься в суточных отчетах, в противном случае необнуляемые суммы возвратов печататься не будут.

По умолчанию в ККТ: Не установлен.

**Печатать количество отмененных чеков по типам.** При необходимости в данной ККТ можно настроить печать количества отмененных чеков по типам. Если флаг установлен, то в суточных отчетах будет печататься количество отмененных чеков приходов, отмененных чеков расходов, отмененных чеков возвратов приходов и отмененных возвратов расходов. Если флаг не установлен, то информация о количестве отмененных чеков по типам печататься не будет.

По умолчанию в ККТ: Не установлен.

**Не печатать блоки «приходы», «возвраты приходов», «расходы», «возвраты приходов».** Данная настройка предназначена для отключения печати блоков информации по приходам, возвратам приходов, расходов и возвратов расходов в суточных отчетах. Если флаг установлен, то подробная информация по приходам, возвратам приходов, расходам и возвратам расходов в суточных отчетах печататься не будет. Если флаг не установлен, то данная информация будет напечатана.

По умолчанию в ККТ: Не установлен.

**Печатать нулевые суммы.** В данной ККТ по умолчанию в суточных отчетах печатаются только ненулевые суммы приходов, возвратов приходов, расходов, возвратов расходов. Данная настройка предназначена для включения печати всех сумм, в том числе и нулевых. Если флаг установлен, то в суточных отчетах будут печататься нулевые суммы, в противном случае нулевые суммы печататься не будут.

По умолчанию в ККТ: Установлен.

**Не печатать суточный отчет с гашением при закрытии смены.** В данной ККТ по умолчанию при закрытии смены сначала печатается суточный отчет с гашением, а после него – отчет о закрытии смены. Если установить флаг, то суточный отчет с гашением печататься не будет, и при закрытии смены напечатается только отчет о закрытии смены. Если флаг не установлен, то отчет с гашением будет печататься.

По умолчанию в ККТ: Не установлен.

**Печатать необнуляемые суммы по способам расчета прихода и возврата прихода.** В данной ККТ есть возможность печати в суточных отчетах необнуляемой суммы по способам расчета прихода и возврата прихода. Если флаг установлен, то данная информация будет печататься в суточных отчетах, в противном случае не будет печататься.

По умолчанию в КТ: Не установлен.

**Печатать необнуляемые суммы по способам расчета расхода и возврата расхода.** Если флаг установлен, то в суточных отчетах будут печататься необнуляемые суммы по способу расчета расхода и возврата расхода. Если флаг не установлен, то не будет печататься.

<span id="page-20-0"></span>По умолчанию в ККТ: Не установлен.

#### *Группа параметров «Шрифт»*

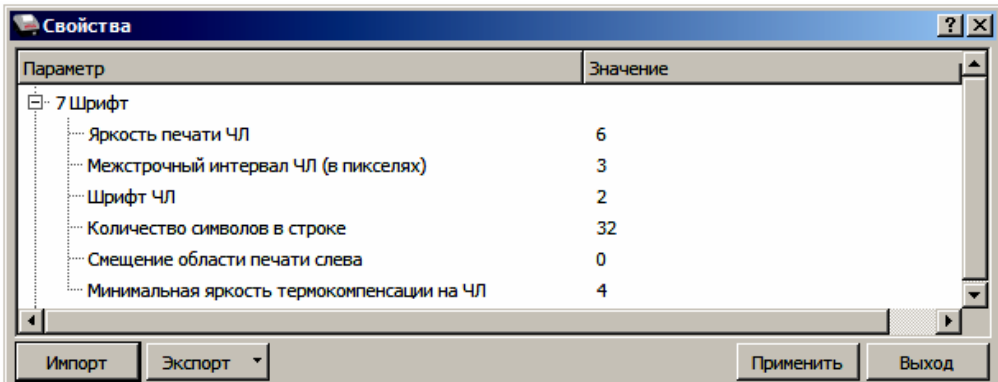

**Яркость печати ЧЛ.** Может принимать значения от 1 (минимальная) до 100 (максимальная). Яркость печати меняется при изменении температуры окружающей среды. Для того, чтобы на чеке изображение имело одинаковую яркость, при температуре воздуха +10 °С она должна быть больше, чем при температуре +35 °С. Если печать производится нечасто и чеки короткие, то следует установить яркость больше, чем при интенсивной печати длинных чеков.

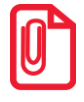

**С уменьшением яркости термопечатающая головка принтера быстрее остывает, что приводит к некоторому увеличению скорости печати.**

По умолчанию в ККТ: 6.

**Межстрочный интервал ЧЛ (в пикселях).** Указывает количество точек (по вертикали) между соседними строками текста. То есть чем большее значение указано в данном параметре, тем разреженнее строки: с одной стороны, чем меньше межстрочный интервал, тем короче чек (экономия расходных материалов), а, с другой стороны, строки начинают сливаться (чек трудно

читать). Межстрочный интервал может принимать значения в диапазоне от 1 до 15. Новое значение межстрочного интервала будет применено после печати следующей строки.

#### **Межстрочный интервал 3 Межстрочный интервал 9**

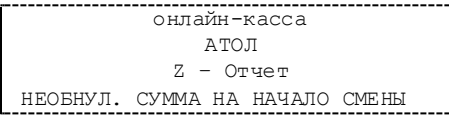

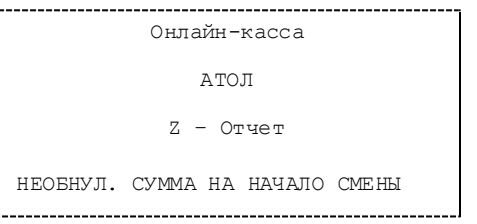

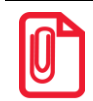

**С увеличением межстрочного интервала быстрее отводится тепло из зоны печати, что приводит к некоторому увеличению скорости печати.**

По умолчанию в ККТ: 3.

**Шрифт ЧЛ**<sup>1</sup> **.** Данный параметр предназначен для настройки шрифта печати. Параметр может принимать значения:

- 1 12х24 пикселя;
- 2 12х20 пикселей;
- 3 12х16 пикселей;
- 4 12х10 пикселей
- 5 12х10 пикселей (аналогичен шрифту 4);
- 6 10х14 пикселей;
- 7 9х14 пикселей.

По умолчанию в ККТ: 1.

**Количество символов в строке**<sup>1</sup> . В параметре можно задать количество символов в строке из диапазона 32..42. При выборе значения нужно учитывать размер шрифта печатаемого текста, который программируется в параметре **Шрифт ЧЛ** (см. выше).

По умолчанию в ККТ: 32.

**Смещение области печати слева.** Данный параметр предназначен для настройки смещения области печати слева. Параметр может принимать значения из диапазона 0..24. При программировании нужно учитывать значение параметра **Количество символов в строке**. **Сумма количества символов в строке и количества знакомест смещения не должна превышать 42 символа (при установленном шрифте 7).**

По умолчанию в ККТ: 0.

**Минимальная яркость термокомпенсации на ЧЛ.** При длительной печати термопечатающая головка ККТ нагревается. При повышении температуры термоголовки ККТ начинает постепенно снижать яркость печати до значения, заданного данным параметром. После достижения заданной минимальной яркости ККТ начинает снижать скорость печати. Параметр может принимать значение из диапазона 1..15.

По умолчанию в ККТ: 4.

 $\overline{\phantom{a}}$ 

 $^{\text{1}}$  — При шрифтах 1..4 максимальное количество 32 символа в строке; при шрифте 6 максимально количество 38 символов; при шрифте 7 максимальное количество 42 символа.

#### <span id="page-22-0"></span>*Группа параметров «Пользователи и пароли»*

В группе параметров «Пользователи и пароли» можно запрограммировать пароль доступа к ККТ, имя, пароль и ИНН кассира, администратора и системного администратора. При смене наименования кассира следует учитывать максимальное количество символов по ширине ЧЛ, установленной в ККТ. Допустимо использовать все символы ККТ (русские и латинские строчные и прописные буквы, цифры и т.д.).

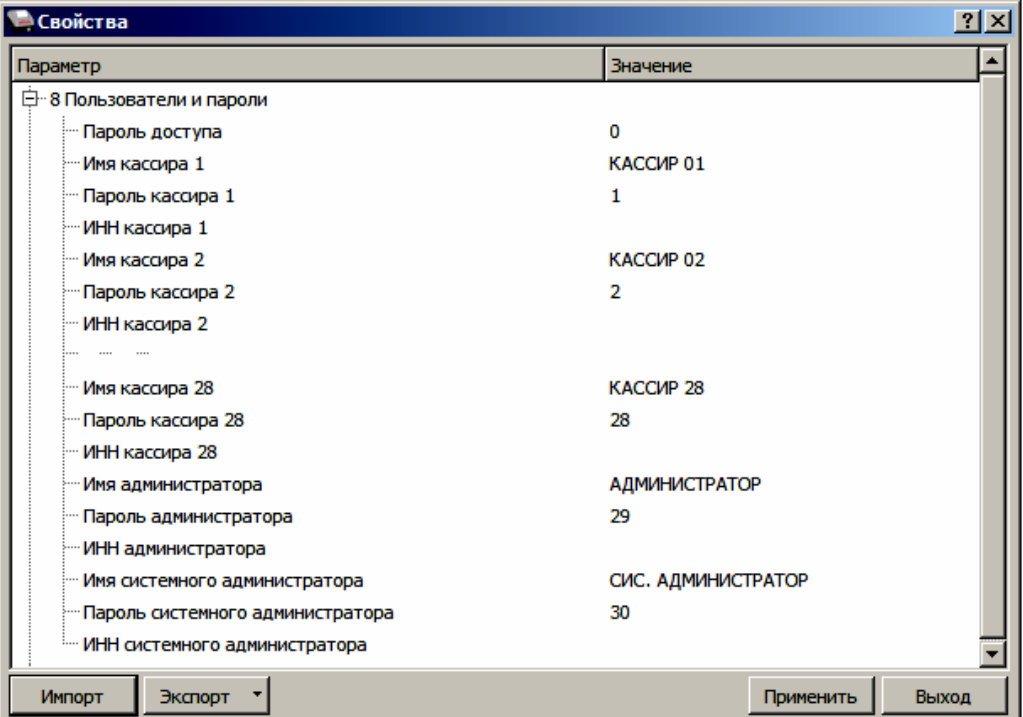

**Пароль доступа.** В данном параметре программируется пароль доступа к ККТ.

По умолчанию в ККТ: 0.

**Имя кассира 1, Имя кассира 2, … , Имя кассира 28.** В ККТ можно запрограммировать имя 28 ми кассиров.

По умолчанию в ККТ: КАССИР 01, КАССИР 02, …, КАССИР 28.

**Пароль кассира 1, Пароль кассира 2, … , Пароль кассира 28**. Для каждого из 28-ми кассиров можно запрограммировать пароль доступа к ККТ.

По умолчанию в ККТ:1, 2, …, 28.

**ИНН кассира.** При необходимости в ККТ для каждого из 28-ми кассиров можно ввести ИНН.

По умолчанию в ККТ: Не введен.

**Имя администратора** и **Имя системного администратора.** В параметрах можно запрограммировать имя администратора и имя системного администратора.

По умолчанию в ККТ: АДМИНИСТРАТОР, СИС, АДМИНИСТРАТОР соответственно.

**Пароль администратора** и **Пароль системного администратора.** В параметрах можно запрограммировать пароли доступа к ККТ.

По умолчанию в ККТ. 29 и 30 соответственно.

**ИНН администратора** и **ИНН системного администратора.** При необходимости в параметрах можно ввести ИНН администратора и ИНН системного администратора.

<span id="page-23-0"></span>По умолчанию в ККТ: Не введен.

#### *Группа параметров «Клише»*

В данной группе параметров можно настроить клише, печатаемое перед каждым документом:

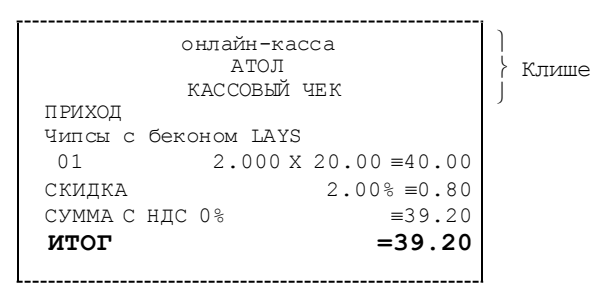

Для ЧЛ можно запрограммировать различное количество печатаемых строк и текст.

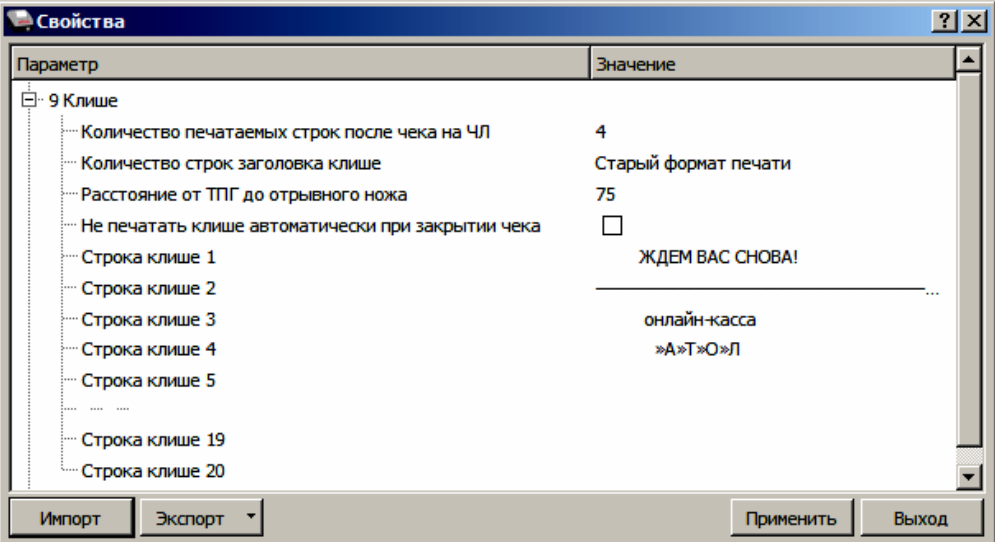

**Количество печатаемых строк после чека на ЧЛ.** В данном параметре можно запрограммировать количество строк, печатаемых после чека (клише).

По умолчанию в ККТ: 4.

**Количество строк заголовка клише.** В параметре можно запрограммировать количество строк заголовка клише, причем нужно учитывать значение общего количества строк клише (см. параметр **Количество печатаемых строк после чека на ЧЛ**, см. выше).

По умолчанию в ККТ: Старый формат печати (это значит, что в заголовке 2 строки).

**Расстояние от ТПГ до отрывного ножа.** При изменении количества срок клише нужно запрограммировать расстояние до отрывного ножа из диапазона 0..255 пикс., чтобы при обрыве ЧЛ напечатанная информация не обрезалась.

По умолчанию в ККТ: 75.

**Не печатать клише автоматически при закрытии чека.** Если флаг установлен, клише не будет печататься после закрытия кассового чека, если не установлен, то клише будет печататься автоматически.

По умолчанию в ККТ: Не установлен.

**Строка клише 1.** В параметре программируется первая строка клише.

**При программировании клише можно использовать символ двойной ширины "«" (комбинация клавиш Alt+D). Вставить символ удвоения ширины следующего символа. Этот специальный знак указывает, что следующий символ будет занимать два знакоместа (спецсимвола и свое собственное). В приведенном примере перед символом «Д» установлен спецсимвол удвоения ширины:**

ЖДЕМ ВАС СНОВА!

По умолчанию в ККТ: ЖДЕМ ВАС СНОВА!

**Строка клише 2.** В параметре программируется вторая строка клише.

По умолчанию в ККТ: 32 символа «—».

**Строка клише 3.** В параметре программируется третья строка клише.

По умолчанию в ККТ: онлайн-касса.

**Строка клише 4.** В параметре программируется четвертая строка клише.

По умолчанию в ККТ: »А»Т»О»Л.

**Строка клише 5..20.** В параметре программируются строки клише.

По умолчанию: Не заполнено.

#### *Настройки клише и рекламного текста*

ККТ АТОЛ 91Ф позволяет работать с различными параметрами печати (7 типов шрифтов, возможность настройки межстрочного интервала и вертикального множителя для печати символов и т.д.).

Бумага проходит примерно 20 мм от печатающей головки до линии обрыва. То есть, чтобы не оторвать последние строки чека, после печати последней его строки надо промотать 20 мм бумаги. Это нерационально – каждый чек увеличится на 20 мм (перед клише будет пустое поле) и перед печатью первой строки чека ККТ должна будет напечатать клише. Для экономии расходных материалов и повышения скорости печати чеков ККТ вместо промотки бумаги сразу за последней строкой чека печатает клише следующего чека. При этом если клише будет иметь длину 20 мм, то оно как раз сместит последнюю строку чека под обрыв. В таком случае для следующего чека уже будет готово клише и его не придется печатать при первом оформлении прихода/расхода/возврата прихода/возврата расхода.

При настройке клише и рекламного текста необходимо руководствоваться следующими правилами:

- предварительно настроить нужные параметры печати (шрифт, межстрочный интервал и т.д.);
- учитывать, что обрыв ЧЛ занимает одну строку;
- предварительно самостоятельно определить требуемое количество строк рекламного текста;
- учитывать, что количество строк клише зависит только от параметров печати, количество строк рекламного текста не зависит от параметров печати;
- при изменении параметров печати может измениться количество строк клише;
- учитывать, что строка клише содержит до 32 символов стандартным шрифтом (в зависимости от ширины, установленной в ККТ чековой ленты).

#### <span id="page-25-0"></span>*Группа параметров «Служебные документы»*

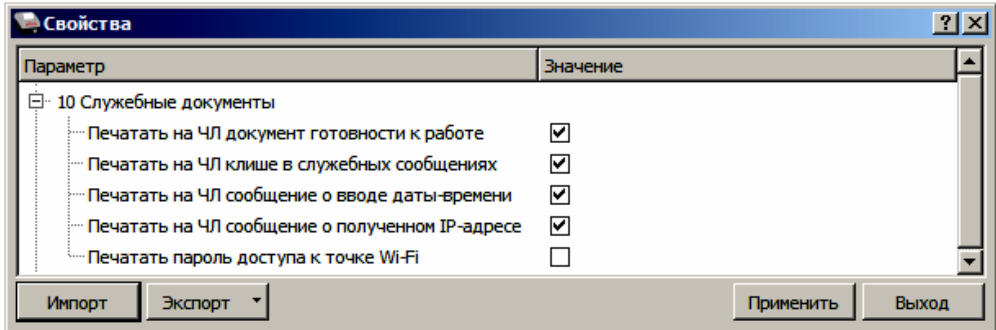

**Печатать на ЧЛ документ готовности к работе.** Если флаг установлен, то при включении ККТ на печать будет выведен документ готовности к работе.

По умолчанию в ККТ: Установлен.

**Печатать на ЧЛ клише в служебных сообщениях**. Параметр является настройкой печати клише в служебных сообщениях:

- **Флаг установлен** в служебных документах клише будет печататься.
- **Флаг не установлен**  в служебных документах (например, печать сообщений о вводе даты и времени) клише печататься не будет.

По умолчанию в ККТ: Установлен.

**Печать на ЧЛ сообщение о вводе даты-времени.** Если флаг установлен, то при вводе даты и/или времени на печать будет выведен соответствующий документ.

По умолчанию в ККТ: Установлен.

**Печатать на ЧЛ сообщение о полученном IP-адресе.** Если флаг установлен, наименование сети Wi-Fi и пароль введены верно, то ККТ распечатает сообщение об удачном подключении к сети Wi-Fi, свой IP-адрес.

По умолчанию в ККТ: Установлен.

**Печатать пароль доступа к точке Wi-Fi.** Если флаг установлен, то при вводе пароля доступа к сети Wi-Fi на печать будет выведен документ с введенным паролем.

По умолчанию в ККТ: Не установлен.

#### <span id="page-26-0"></span>*Группа параметров «Wi-Fi»*

Данная ККТ может связываться с ПК, на котором установлено кассовое ПО/ДТО, по беспроводному интерфейсу Wi-Fi. В области Wi-Fi производится выбор режима работы ККТ и ввод параметров сети Wi-Fi, в которой будет работать ККТ.

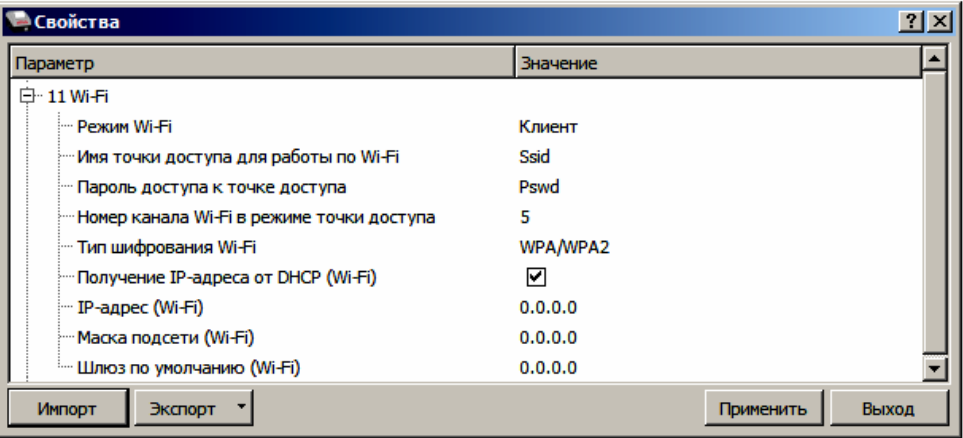

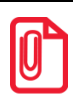

**Информация о параметрах сети Wi-Fi предоставляется администратором торгового предприятия, в котором будет установлена ККТ.**

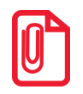

**При первичной настройке параметров сети Wi-Fi рекомендуется подключить ККТ к ПК по проводному интерфейсу.**

**Режим Wi-Fi.** Данный параметр предназначен для выбора режима работы ККТ и может принимать два значения:

- **Клиент** режим станции, в котором ККТ самостоятельно ищет сеть Wi-Fi, затем подключается к внешнему устройству типа роутер (ККТ и ПК, на котором установлено кассовое ПО/ДТО для работы ККТ, должны находиться в одной сети Wi-Fi!) (подробнее о настройке Wi-Fi изложено в разделе [«Подключение ККТ по интерфейсу](#page-47-0) Wi-Fi»).
- **Точка доступа** режим точки доступа, в котором производится настройка параметров сети Wi-Fi в ККТ (ввод логина/пароля для последующего доступа к внешнему устройству типа роутер, общего для ККТ и ПК, к которому она подключена).

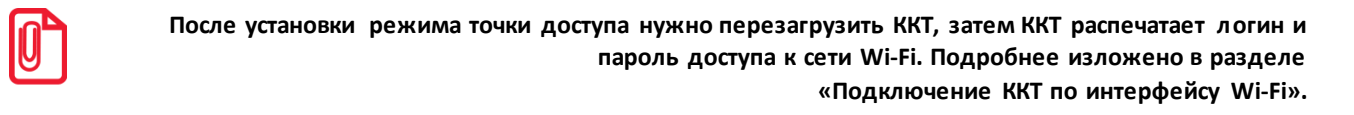

По умолчанию: Клиент.

**Имя точки доступа**. В поле указывается имя/обозначение внешнего устройства типа роутер, к которому подключилась ККТ (ККТ и ПК, на котором установлено кассовое ПО/ДТО для работы ККТ, должны находиться в одной сети Wi-Fi!).

По умолчанию: Ssid.

**Пароль.** В поле будет выведен пароль доступа к внешнему устройству типа роутер. До того, как произведется настройка Wi-Fi в поле будет значение по умолчанию. После настройки параметров Wi-Fi будет отображено текущее значение пароля доступа к роутеру.

По умолчанию: Pswd.

**Номер канала**. Указать номер используемого в данной сети канала. Параметр может принимать значения от 0 до 13. В случае если ввести значение не из диапазона, то параметр примет значение по умолчанию.

По умолчанию: 5.

**Шифрование**. Параметр указывает тип шифрования, используемый в данной сети Wi-Fi. В ККТ можно установить следующие типы шифрования: **open** (не требует ввода пароля)**, WEP, WPA, WPA2, WPA/WPA2**.

По умолчанию: WPA/WPA2.

**Получение IP-адреса от DHCP (Wi-Fi).** При работе по интерфейсу Wi-Fi значения сопутствующих параметров данного экземпляра ККТ заполняются автоматически.

По умолчанию в ККТ: Установлен.

**IP-адрес (Wi-Fi).** Поле содержит IP-адрес данного экземпляра ККТ.

По умолчанию в ККТ: 0.0.0.0.

**Маска подсети (Wi-Fi).** Данный параметр предназначен для определения подсети, в которой работает и ПК и подключенный к нему ККТ.

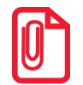

**Для корректной работы по интерфейсу Ethernet ПК и ККТ должны находиться в одной подсети.** 

По умолчанию в ККТ: 0.0.0.0.

**Шлюз по умолчанию (Wi-Fi).** Данное поле содержит IP-адрес шлюза.

По умолчанию в ККТ: 0.0.0.0.

#### <span id="page-27-0"></span>*Группа параметров «GSM»*

В данной группе указываются параметры сети GSM, по которой будет осуществляться обмен данными ККТ с ОФД.

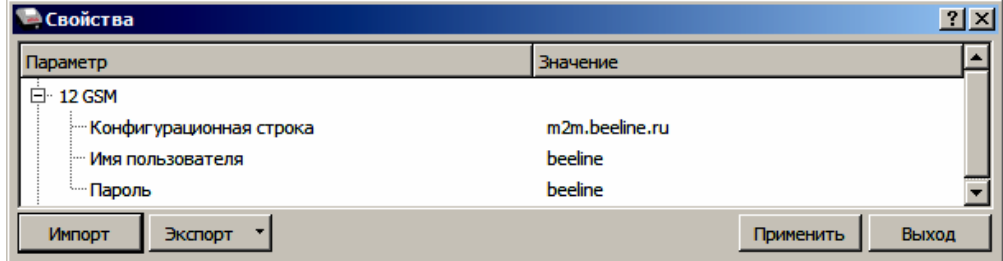

**Конфигурационная строка**, **Имя пользователя**, **Пароль** – параметры для настройки связи ККТ—ОФД по сети GSM, посредством GSM/GPRS-модема коммуникационного модуля (Коммуникационный модуль входит в комплект поставки по дополнительному заказу!). Данная информация предоставляется оператором связи. При использовании модемов операторов связи Билайн или МТС, или Мегафон, указанным параметрам нужно присвоить соответствующие значения:

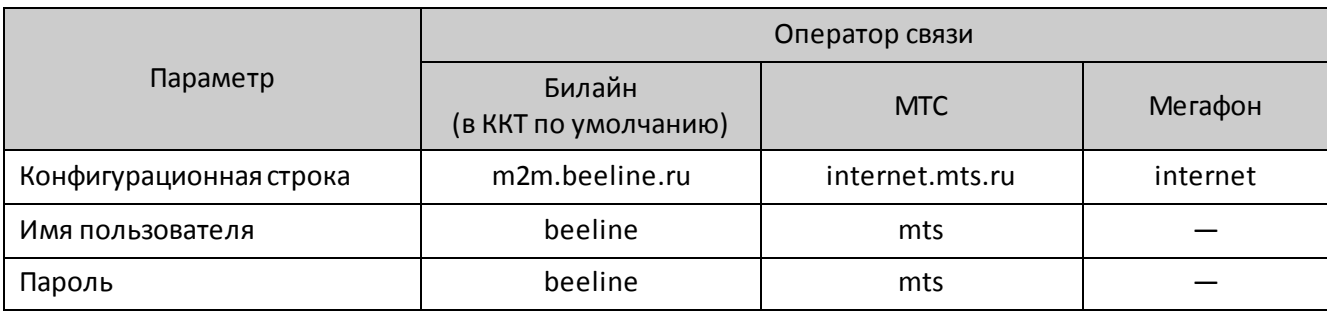

**При использовании других операторов сотовой связи информация предоставляется оператором.** 

#### <span id="page-28-0"></span>*Группа параметров «Налоги»*

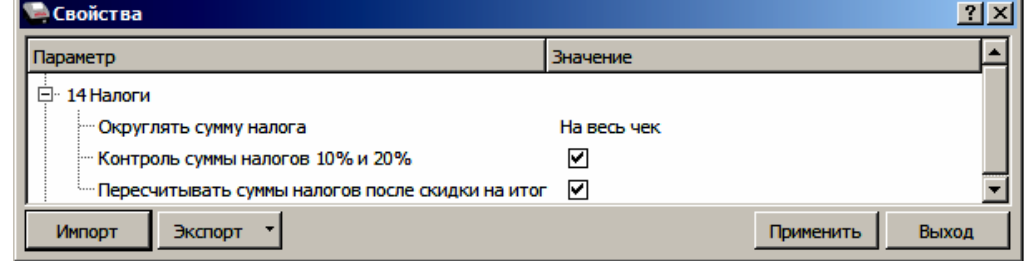

**Запрограммированные ставки и наименования налогов нельзя изменить!**

**Печать налогов настраивается в группе параметров «Настройка отчетов» (на стр.[18\)](#page-17-0).** 

**Сумма позиции в чеке включает в себя сумму начисленного на нее налога. Например, если сумма позиции 100 рублей, то цена товара 90,91 р., а сумма налога на данный товар НДС 10% (10/110) – 9,09 р. (90,91+9,09=100)**

**Округлять сумму налога.** Из выпадающего списка возможно выбрать один из двух вариантов, либо налог на чек, который считается как сумма налогов по каждой позиции данной налоговой ставки, либо после каждой позиции – налог на чек вычисляется от оборота по всем позициям по данному налогу.

Ниже приведен пример для двух вариантов вычисления налогов (для подробного описания настройки использован шаблон чека не по умолчанию).

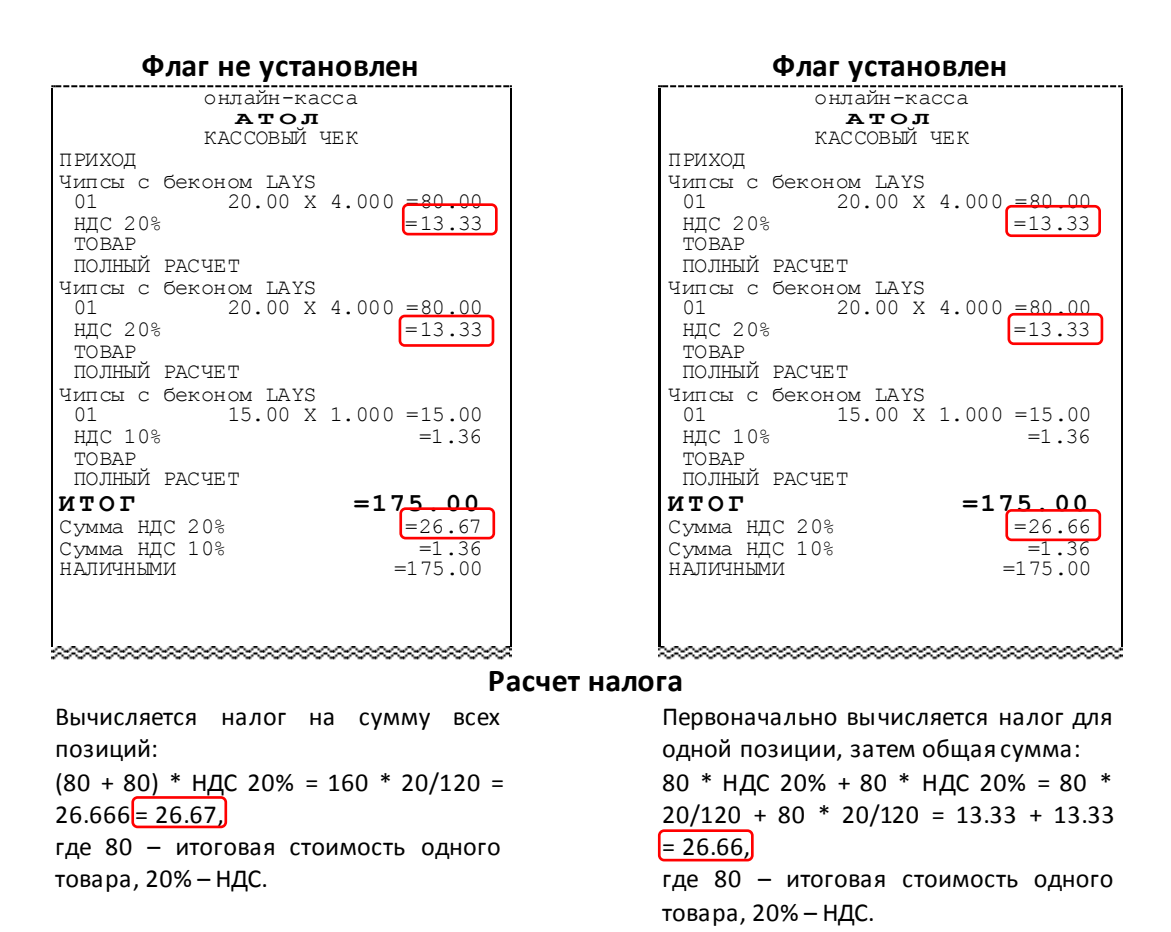

В случае если в чеке используется несколько налоговых ставок расчет по каждой будет аналогичный, а результат выведен в отдельную строку.

По умолчанию в ККТ: На весь чек.

**Контроль суммы налогов 10% и 20%.** В ККТ реализована возможность передачи налога на позицию и налога на чек. При этом налог на чек можно начислять только по тем налоговым ставкам, которые присутствуют в чеке.

В случае работы с налоговыми ставками на позицию справедлива следующая таблица:

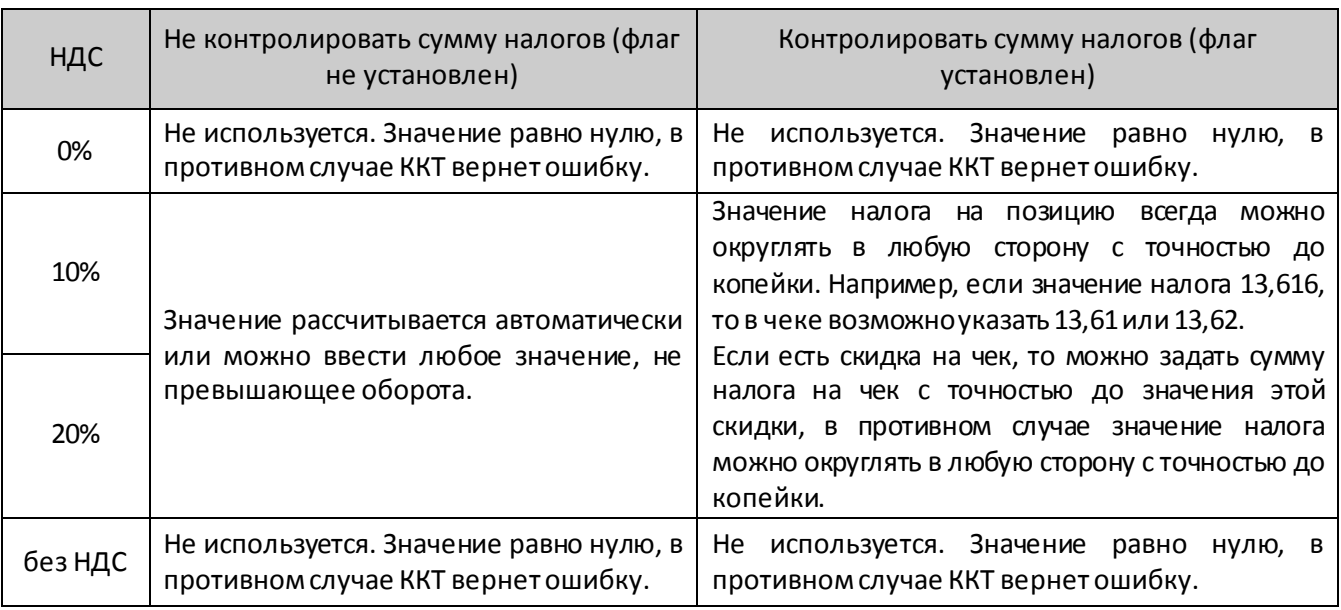

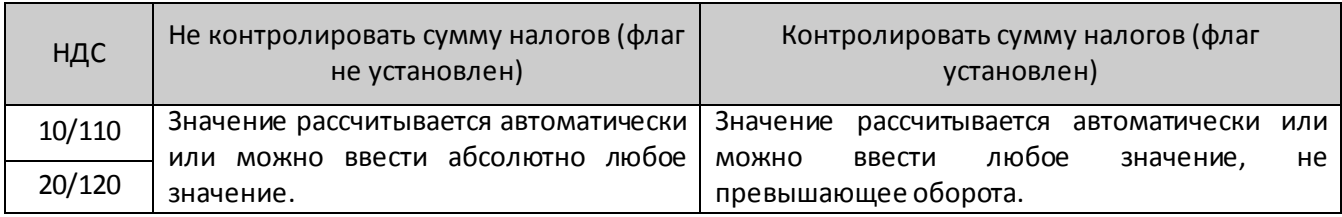

Ниже приведены примеры ввода налоговых ставок на позицию (для подробного описания настройки использован шаблон чека не по умолчанию):

------------------<br>онлайн-касса **АТОЛ**<br>КАССОВЫЙ ЧЕК ПРИХОД Чипсы с беконом LAYS  $5.00 \times 2.000 -10.00$ от<br>НДС 0%<br>ТОВАР ТОВАР ПОЛНЫЙ РАСЧЕТ Чипсы с беконом LAYS НДС 10% =9.00  $\begin{array}{|c|c|c|c|c|}\n\hline\n5.00 & X & 2.000 & =10.00 \\
\hline\n=9.00 & & & \end{array}$ ТОВАР ПОЛНЫЙ РАСЧЕТ чипсы с беконом LAYS<br>01 5.00 X  $5.00 \times 2.000 = 10.00$ <br>=9.00 от<br>НДС 20%<br>ТОВАР ТОВАР ПОЛНЫЙ РАСЧЕТ Чипсы с беконом LAYS<br>01 5.00 X  $5.00 \times 2.000 = 10.00$ ТОВАР .<br>ПОЛНЫЙ РАСЧЕТ Чипсы с беконом LAYS  $\frac{10}{100}$  5.00 X 2.000 = 10.00 нисть<br>01<br>НДС 10/110 ТОВАР ПОЛНЫЙ РАСЧЕТ Чипсы с беконом LAYS<br>01 5.00 X 5.00 X 2.000  $-10.00$ <br>=8.00  $H \parallel C 20/120$ ТОВАР ПОЛНЫЙ РАСЧЕТ  $=60.00$ <br> $=2.333$ Сумма НДС 20%  $\frac{1}{2}$  33 Сумма НДС 10%  $\begin{array}{|l|}\n\hline\n= 2.33 \\
\hline\n\text{CVMMA HIC} > 0/120\n\end{array}$ Сумма НДС 20/120  $\frac{1}{2}$ <br>Сумма НДС 10/110  $\frac{1}{2}$ .33 Сумма НДС  $10/110$   $=2.33$ <br>Сумма с НДС 0%  $=10.00$ Сумма с НДС 0%  $\frac{10.00}{10.00}$ Сумма без НДС  $=60.00$ <br>НАЛИЧНЫМИ НАЛИЧНЫМИ \*\*\*\*\*\*\*\*\*\*\*\*\*\*\*\*\*\*\*\*\*\*\*\*\*\*\*\*

 $*$  – в данном примере налог на чек введен произвольный (расчет не автоматический)

По умолчанию в ККТ: Установлен.

**Флаг не установлен Флаг установлен** .**..................**<br>онлайн-касса **АТОЛ**<br>КАССОВЫЙ ЧЕК ПРИХОД Чипсы с беконом LAYS 01  $5.00 \times 2.540 = 13.97$ <br>HJC 0%  $= 0.00$  $HAC = 0$ %  $100 \text{ A} 2.330 \text{ E} = 0.00$ <br>TOBAP ТОВАР ПОЛНЫЙ РАСЧЕТ Чипсы с беконом LAYS  $5.00 \times 2.540 = 13.97$ <br>=1.27 ник<br>01<br>НДС 10%<br>ТОВАР ТОВАР ПОЛНЫЙ РАСЧЕТ Чипсы с беконом LAYS<br>01 5.00 X<br>HДС 20% 01 5.00 X 2.540  $\frac{-13.97}{-2.12}$ <br>HДC 20% ТОВАР<br>ПОЛНЫЙ РАСЧЕТ ПОЛНЫЙ РАСЧЕТ Чипсы с беконом LAYS 01 5.00 X 2.540 = 13.97 ТОВАР .<br>ПОЛНЫЙ РАСЧЕТ Чипсы с беконом LAYS<br>01 5.00 X<br>HДС 10/110 01 5.00 X 2.540<del>, 13.97</del> НДС 10/110 =10.00 ТОВАР ПОЛНЫЙ РАСЧЕТ Чипсы с беконом LAYS<br>01 5.00 X<br>HДС 20/120 01 5.00 X 2.540  $=13.97$ НДС 20/120 =2.32 ТОВАР ПОЛНЫЙ РАСЧЕТ  $\begin{array}{rcl}\n\text{NLOH} & = & 83.82 \\
\text{NLOK} & = & 63.82\n\end{array}$ ОКРУГЛЕНИЕ  $\overline{M}$ тог  $= 83.00$ <br> $= 2.13**$ Сумма НДС 20%  $=2.13*$ <br>Сумма НДС 10%  $=2.13$ Сумма НДС 10%  $=2.13$ <br>Сумма НДС 20/120  $=2.13$ Сумма НДС 20/120  $\begin{array}{|l|} = 2.13 \\ \hline \text{Cyama HAC} & 10/110 \end{array}$ Сумма НДС 10/110 = 10.00<br>Сумма с НДС 0% = 13.97 Сумма с НДС 0%  $\frac{=13.97}{=13.97}$ Сумма без НДС =13.97 НАЛИЧНЫМИ

www.common.com/www.com/www.com

\* – в данном примере для НДС 20% было изменено значение на -1 коп.  $** - B$  данном примере налог на чек введен произвольный (расчет не автоматический)

**Пересчет суммы налогов после скидки на итог.** Если флаг установлен, то будет выполнен пересчет суммы налогов после начисления скидки на итог, при этом скидка распределится по налоговым ставкам пропорционально обороту по этой ставке, в противном случае пересчет производиться не будет. Настройка в чеке не сработает если был задан вручную какой-либо налог на позицию или на чек (для подробного описания настройки использован шаблон чека не по умолчанию).

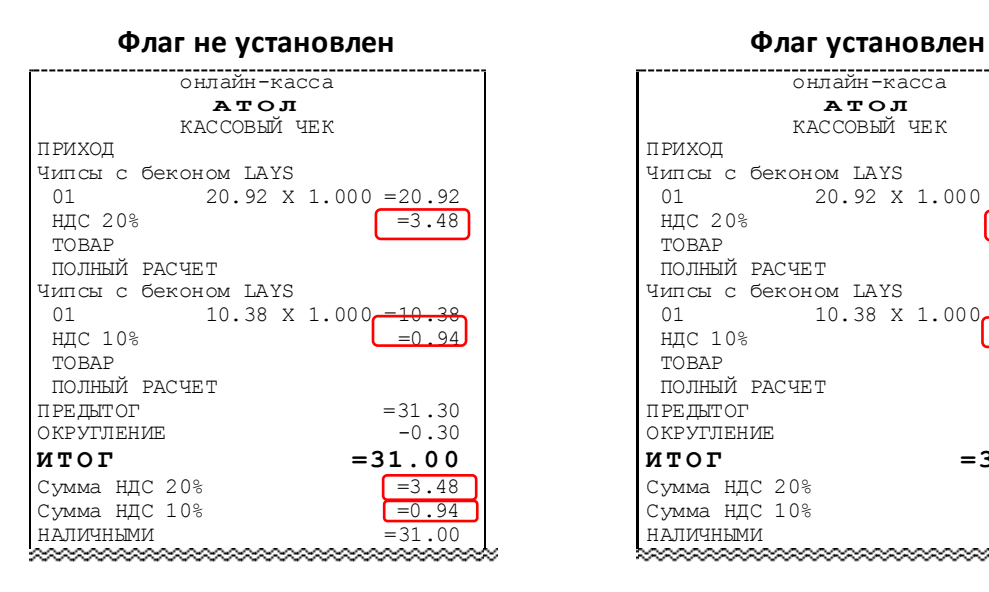

Скидка на итог не влияет на сумму налогов.

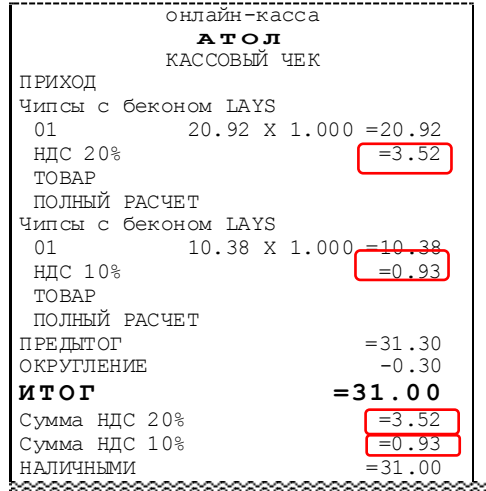

#### **Расчет налога**

1. Вычисляется процентная составляющая от предытога по каждой позиции без учета скидки: 31.30 – 100%  $10.38 - X$ %  $X = 10.38*100/31.30 = 33%$ и 31.30 – 100% 20.92 – У %  $Y = 20.92*100/31.30 = 67%$ 2. Вычисляется сумма на каждую позицию с учетом скидки: 31 – 100%  $Z - 33%$  $Z = 31*33/100 = 10.23$ и  $31 - 100%$  $N - 67%$  $N = 31*67/100 = 20.77$ 3. Из получившейся суммы в п.2 вычисляется НДС:  $10.23*10% = 10.23*10/110 = 0.93$  $20.77*20\% = 20.77*20/120 = 3.52$ 

По умолчанию в ККТ: Не установлен.

#### <span id="page-32-0"></span>*Группа параметров «ОФД»*

В данной группе параметров производится настройка интерфейса и канала обмена с оператором фискальных данных (ОФД), аккредитованного налоговыми органами (ФНС). Вся информация предоставляется ОФД (подробнее изложено в «Руководстве по эксплуатации»).

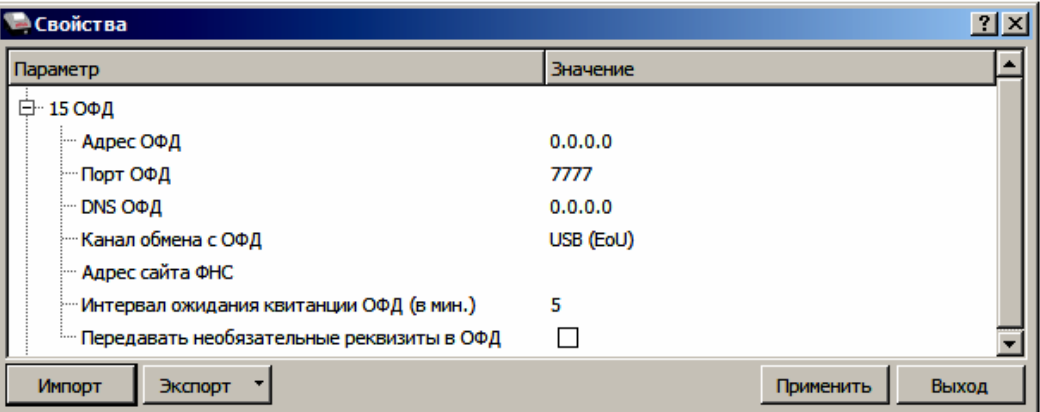

**Адрес ОФД.** В поле вводится адрес сервера (можно указать IP-адрес или URL-адрес сайта оператора).

По умолчанию: 0.0.0.0.

**Порт ОФД**. В поле нужно указать номер порта (диапазон 1..65535), по которому будет осуществляться обмен данными с ОФД.

По умолчанию: 7777.

**DNS ОФД**. В поле указывается система доменных имен.

По умолчанию: 0.0.0.0.

**Канал обмена с ОФД**. В поле нужно указать канал обмена, по которому будет осуществляться обмен:

- USB (EoU);
- Wi-Fi;

 $\overline{\phantom{a}}$ 

- GSM модем;
- Ethernet Over Transport**<sup>1</sup>** .

По умолчанию: USB (EoU).

**Адрес сайта ФНС.** Поле для ввода адреса федеральной налоговой службы.

По умолчанию: Не заполнено.

**Интервал ожидания квитанции ОФД (мин)**. Параметр задает период времени, через который будет запущена проверка полученного ответа от ОФД.

По умолчанию: 5 мин.

**Передавать необязательные реквизиты ОФД.** Настройка контролирует работу с необязательными реквизитами.

По умолчанию: Не установлен.

 $<sup>1</sup>$  - канал применяется для обмена с ОФД по интерфейсам RS-232 и Bluetooth.</sup>

#### <span id="page-33-0"></span>*Группа параметров «ФН»*

В данной группе параметров можно настроить взаимодействие с ФН.

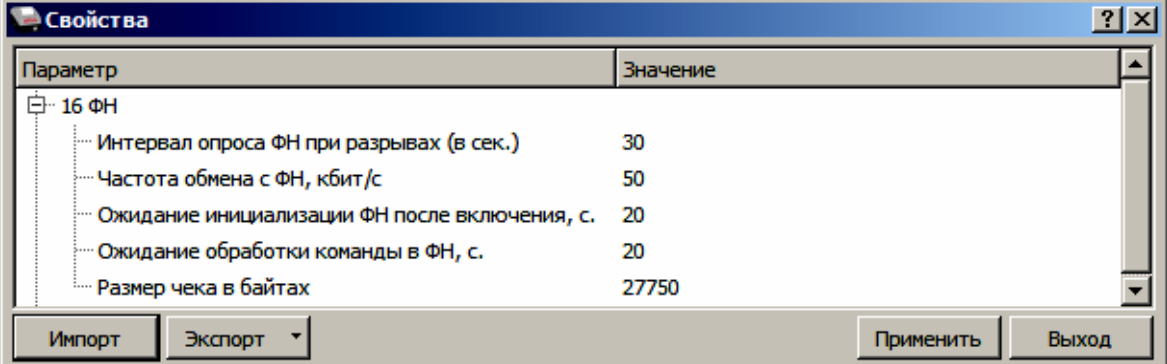

**Интервал опроса ФН при разрывах (в сек.).** Параметр задает количество запросов в секунду при сбоях ОФД – разрыве соединения с сервером. Можно установить значение от 5 до 120 с.

По умолчанию: 30.

**Частота обмена с ФН, кбит/с.** Параметр позволяет запрограммировать частоту обмена с ФН. Возможно установить значение от 50 до 400 кбит/с.

По умолчанию: 50.

**Ожидание инициализации ФН после включения, с.** Параметр задает интервал ожидания инициализации ФН после подачи питания ККТ. Можно установить значение от 5 до 255 с. В течение запрограммированного времени производится отправка запроса состояния ФН, если ФН еще непроинициализировался, то ККТ распечатает сообщение «Ожидается ответ ФН (до 30 сек.)». В случае если ККТ не фискализирована, то в момент инициализации ФН на ЧЛ напечатается сообщение «Для отмены нажмите на кнопку промотки» – для отмены инициализации ФН нужно нажать кнопку промотки ЧЛ.

По умолчанию: 20.

**Ожидание обработки команды в ФН, с.** Параметр задает интервал ожидания обработки команды ФН. Можно установить значение от 10 до 255 с.

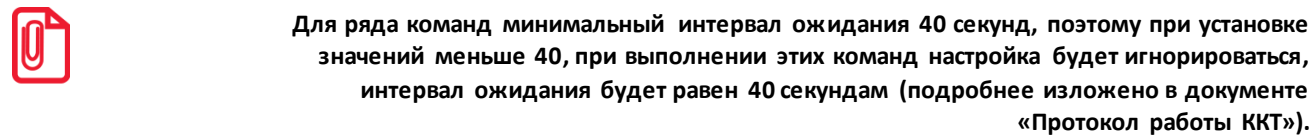

#### По умолчанию: 20.

**Размер чека в байтах.** Параметр контролирует объем чека. Настройка актуальна только при работе на фискализированной ККТ с установленным ФН. При превышении запрограммированного значения ККТ будет возвращать ошибку (подробнее изложено в документе «Протокол работы ККТ».

По умолчанию: 27750.

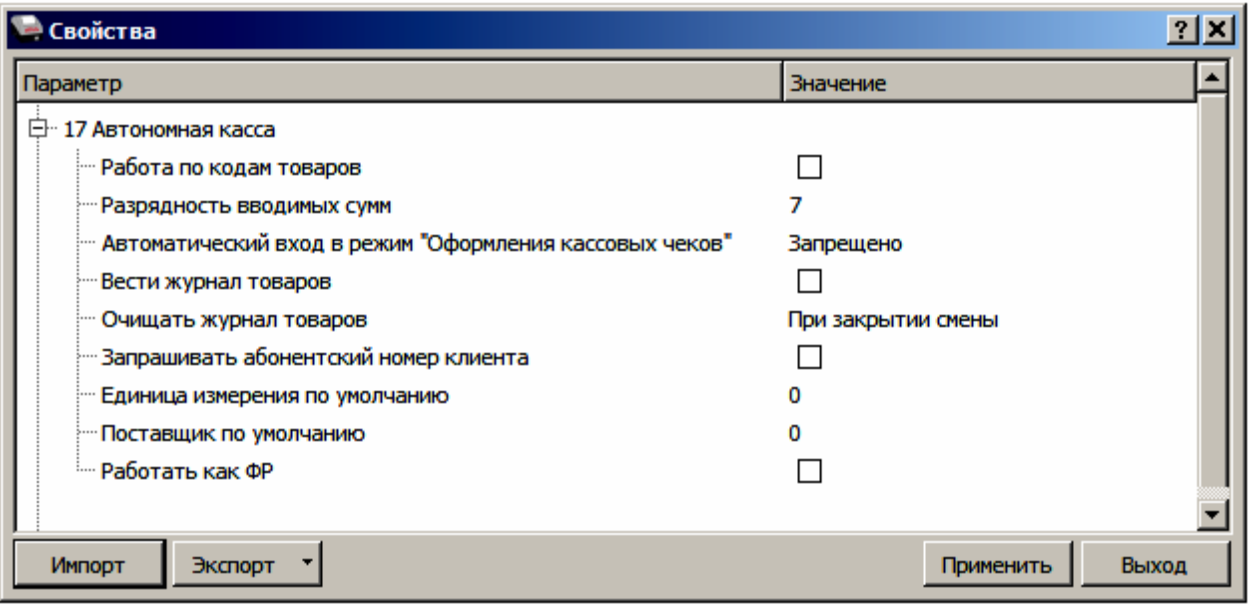

#### <span id="page-34-0"></span>*Группа параметров «Автономная касса»*

**Работа по кодам товаров.** В данной ККТ реализована продажа товаров по свободной цене и по кодам товаров. По умолчанию изделие настроено на режим работы по кодам товаров. Для продажи товаров по кодам перед началом работы обязательно нужно запрограммировать все названия товаров, номер секции, СНО и налоги в Таблице 1 (подробнее изложено в документе «Руководство по эксплуатации»).

По умолчанию: Не установлен.

**Разрядность вводимых сумм.** Параметр предназначен для программирования количества знаков целой части цены товара из диапазона от 1 до 8:

- $1 9.99$
- $2 99.99$
- 3 999.99
- 4 9999.99
- 5 99999.99
- 6 999999.99
- 7 9999999.99
- 8 99999999.99

По умолчанию в ККТ: 7.

**Автоматический вход в режим «Оформления кассовых чеков».** Параметр позволяет настроить автоматический вход в режим оформления кассовых чеков при работе под паролем оператора 1–28.

По умолчанию: Запрещено.

**Вести журнал товаров**. Параметр предназначен для работы с журналом товаров, который содержит информацию по реализованным товарам (при работе по кодам товаров). Если флаг установлен, то в ККТ будет вестись журнал товаров, можно будет распечатать отчеты по

реализованным товарам с разбивкой (образцы отчетов представлены в «Руководстве по эксплуатации»). Если флаг не установлен, то информация по реализованным товарам сохраняться не будет.

По умолчанию в ККТ: Не установлен.

**Очищать журнал товаров**. Параметр имеет смысл в случае, если в ККТ ведется журнал товаров. Параметр предназначен для настройки времени очистки журнала товаров за смену: **При открытии смены** или **При закрытии смены**. Если очистка журнала товаров выполняется при открытии смены, то в ККТ будет возможность распечатать отчеты по реализованным товарам за предыдущую смену после ее закрытия до открытия новой смены. Если очистка журнала выполняется при закрытии смены, то очистка журнала товаров будет произведена при закрытии смены, и отчет по товарам снять будет невозможно.

По умолчанию в ККТ: При закрытии смены.

**Запрашивать абонентский номер клиента**. Параметр предназначен для настройки запроса ввода абонентского номера клиента. Если флаг установлен, то ККТ выведет запрос ввода абонентского номера покупателя (номера телефона или адреса электронной почты), после чего кассир может ввести номер, который будет распечатан в кассовом чеке. Если флаг не установлен, то ККТ не будет запрашивать ввод абонентского номера.

**По умолчанию в ККТ**: не установлен.

**Единица измерения по умолчанию**. В данной ККТ есть возможность программирования единицы измерения товара, используемую по умолчанию (наименование единиц измерения программируются в Таблице 24, подробнее изложено в «Протоколе работы ККТ». Параметр может принимать значения:

0 – не запрограммировано;

1 – килограмм;

- 2 штука;
- 3 литр;

4..16 – символ «пробел».

По умолчанию в ККТ: 0.

**Поставщик по умолчанию**. В данной ККТ можно сохранить реквизиты поставщиков товара (наименование, ИНН и номер телефона), для этого нужно запрограммировать Таблицу 23 (подробнее изложено в «Протоколе работы ККТ). Параметр предназначен для программирования наименования поставщика, который будет использоваться по умолчанию, и чье наименование будет печататься в кассовом чеке. Параметр может принимать значения из диапазона 0..16, причем значение «0» – считается, что параметр не запрограммирован.

По умолчанию в ККТ: 0.

**Работать как ФР**. Данная ККТ может подключаться к ПК или терминалу и работать в качестве фискального регистратора с использованием кассового ПО. Параметр предназначен для включения данной функции. Если флаг установлен, то управление ККТ осуществляется кассовым ПО и клавиши ККТ заблокированы (кроме кнопки включения и выключения).

По умолчанию в ККТ: Не установлен.

#### <span id="page-36-0"></span>*Группа параметров «Секции»*

В данной группе параметров осуществляется программирование наименования секций и номера налога, который будет использоваться по умолчанию для данной секции. ККТ может регистрировать в различные секции приход/расход/возврат прихода/возврат расхода. Общее количество секций в ККТ – 16, каждая имеет фиксированный номер (1..16), наименование (максимальное количество символов, которое зависит от ширины, установленной в ККТ ЧЛ) и налоговую ставку, которые можно изменять.

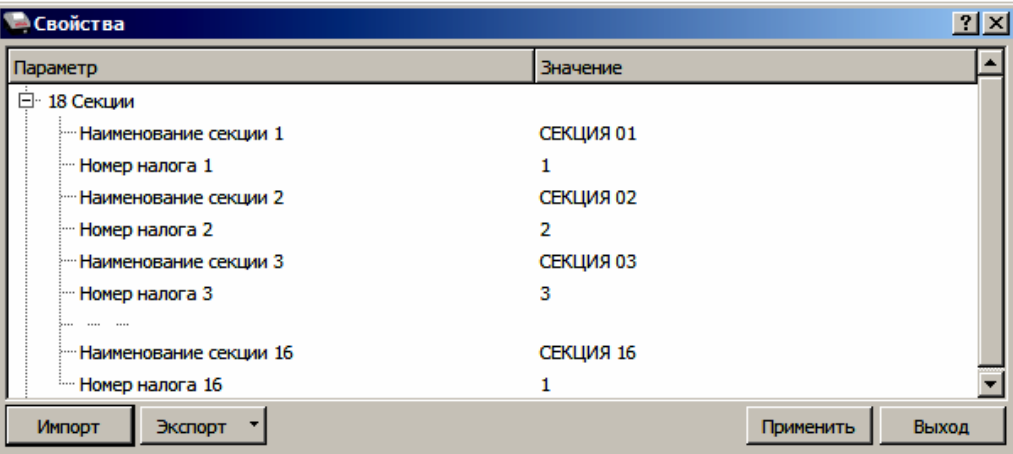

Поля **Номер секции** и **Название секции** на вкладке **«**Печать» указывают, что будет печататься на чековой ленте, а что нет.

В названиях секций допустимо использовать все символы ККТ (русские и латинские строчные и прописные буквы, цифры и т.д.), а также символ удвоения ширины (для его вставки использовать комбинацию клавиш Alt+D).

#### <span id="page-36-1"></span>*Группа параметров «Диагностика»*

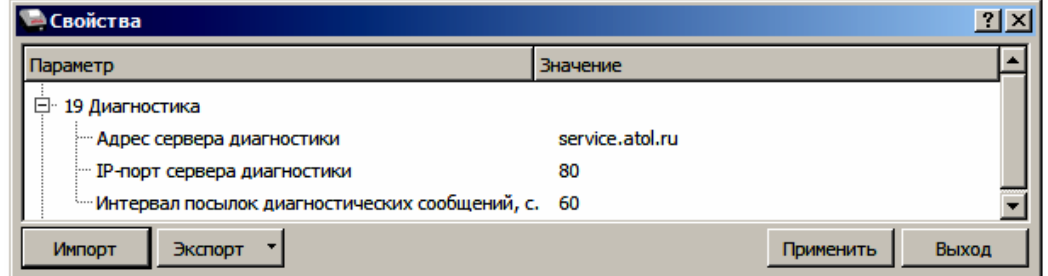

**С помощью данных параметров осуществляется проверка связи с сетью Интернет. Изменять данные настройки не рекомендуется.**

По умолчанию:

- **Адрес сервера диагностики** service.atol.ru /kkt;
- **IP-порт сервера диагностики** 80;
- **Интервал посылок диагностических сообщений, с.**  60.

#### <span id="page-37-0"></span>*Группа параметров «Электронный журнал»*

В данной группе параметров можно настроить работу с электронным журналом.

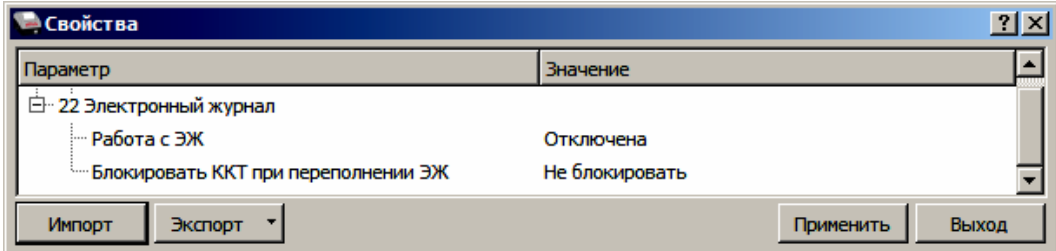

**Работа с ЭЖ.** Параметр предназначен для включения/отключения работы с электронным журналом.

По умолчанию: Отключена.

**Блокировать ККТ при переполнении ЭЖ.** Параметр может принимать значения:

- **Не блокировать** ККТ не будет заблокирована при заполнении ЭЖ.
- **Блокировать работу по протоколу** при переполнении ЭЖ ККТ будет заблокирована для работы по протоколу ККТ.
- **Блокировать работу с ЛК**  при переполнении ЭЖ работа с ЛК будет заблокирована.

#### <span id="page-37-1"></span>*Группа параметров «Энергосбережение»*

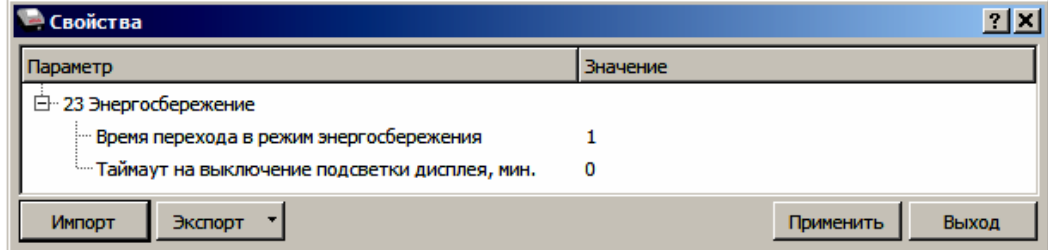

**Время перехода в режим энергосбережения.** Параметр позволяет настроить промежуток времени, по окончании которого ККТ перейдет в режим энергосбережения или выключится, это увеличивает время работы аккумулятора ККТ. Параметр может принимать значения из диапазона от 0 до 99. Если установлено нечетное количество минут, то по их истечении ККТ перейдет в режим энергосбережения, выход из режима осуществляется по нажатию любой клавиши. Если установлено четное количество минут, то по их истечении ККТ выключится, для продолжения работы необходимо включить ККТ.

По умолчанию: 1.

**Таймаут на выключение подсветки дисплея**. Параметр предназначен для настройки промежутка времени, по истечении которого выключится подсветка дисплея. Параметр может принимать значения из диапазона 0..60 (в минутах).

По умолчанию в ККТ: 1.

#### <span id="page-38-0"></span>*Экспорт*

Кнопка **Экспорт** позволяет сохранить настройки ККТ в файле для последующего его импорта в другую ККТ, которую надо настроить так же. При использовании нескольких ККТ одной модели, достаточно настроить одну из них и сохранить (экспортировать) настройки в файле, а затем с помощью внешнего носителя памяти или сети импортировать эти настройки в другие ККТ. Допускается экспорт файла с типом **\*.json** и **\*.csv**.

Экспорт настроек:

- 1. Нажать кнопку **Экспорт**.
- 2. Из выпадающего списка выбрать тип файла.
- 3. Нажать кнопку **ОК**.
- 4. В открывшемся окне «Экспорт настроек файла» указать путь и имя файла, в который будут сохранен файл с настройками.
- 5. Нажать кнопку **Сохранить**.
- 6. Произойдет сохранение настроек (ход процесса экспорта отражает индикатор прогресса).

#### <span id="page-38-1"></span>*Импорт*

Это процесс обратный экспорту – считать из файла настройки и записать их в ККТ. Таким способом очень удобно быстро восстанавливать параметры ККТ после ремонта или «копировать настройки» одной ККТ на другие.

Для импорта настроек из файла:

- 1. Нажать кнопку **Импорт**.
- 2. В открывшемся окне «Импорт настроек из файла» указать путь и имя файла, из которого будет загружен файл с настройками в ККТ.
- 3. Нажать кнопку **Открыть**.
- 4. Произойдет загрузка настроек в ККТ (ход процесса импорта отражает индикатор прогресса).

#### <span id="page-38-2"></span>*Сценарии настройки*

В данном разделе приводятся некоторые рекомендации, которые позволят Вам настроить ККТ оптимальным образом.

**Минимальный расход бумаги.** Если стоит задача экономии расходных материалов, то необходимо решить, за счет чего эта экономия будет достигаться.

За счет сокращения количества информации:

 не печатать отдельную строку с количеством и ценой (строка со стоимостью печатается всегда);

либо за счет способа отображения информации на чеке:

- $\bullet$  использовать мелкий (по вертикали) шрифт $^1;$
- сократить расстояние между строками (межстрочный интервал);
- $\bullet$  не выделять итоговую сумму чека двойной высотой шрифта $^1$ .

Рекомендуется учитывать не только один параметр. Стоит оценить и набор отображаемой информации, и размер шрифта, и с каким межстрочным интервалом допустимо печатать чек.

**Максимальная скорость печати**. Если стоит задача повышения скорости печати, то можно установить и применить минимальные значения таких параметров как, например, **Межстрочный интервал**, убрать флаг «Приоритет качества печати перед скоростью», если он был установлен, в разделе настроек **Скорость печати**, а параметру **Яркость печати** присвоить значение, которое повышает скорость печати, не влияя негативно на визуальное восприятие печатаемого документа.

На практике стоит рассматривать критерий «скорость формирования чеков». То есть, если на каждую позицию печатать 4 строки со скоростью 30 строк в секунду, то 20 позиций будут напечатаны за 2,67 секунды, а при настройках 2 строки на позицию и 20 строк/сек. те же 20 позиций ККТ напечатает за 2 секунды. То есть на 25% быстрее. Скорость печати при различных параметрах можно установить при Демонстрационной печати (подробнее изложено в «Руководстве по эксплуатации»).

#### <span id="page-39-0"></span>*Проверка функционирования ККТ*

Перед началом рабочей смены рекомендуется провести проверку функционирования ККТ АТОЛ 91Ф в следующей последовательности:

- 1. Проверить все соединительные шнуры ККТ и правильность подключения.
- 2. Включить питание ККТ и проверить связь ККТ с ПК и ОФД, настройка связи описана в разделе [«Настройка связи с ККТ»](#page-48-0) на странице [49.](#page-48-0)
- 3. Проверить наличие чековой ленты в ККТ, или заправить ленту согласно «Руководству по эксплуатации».
- 4. Оформить тестовый чек и проверить правильность печати всех реквизитов.

 $\overline{\phantom{a}}$ 

 $^{\rm 1}$  — Настройка реализуется с помощью пользовательских шаблонов.

## <span id="page-40-0"></span>**Приложение 1**

#### <span id="page-40-1"></span>**О секциях**

ККТ поддерживает работу с 16 секциями (номера секций от 1 до 16). Но в ККТ существует дополнительная секция с номером 0. Все приходы в секцию 0 регистрируются в секцию 1. Единственное отличие секции 0 от секции 1 в том, что при оформлении прихода/расхода в 0-ю секцию на чеке не печатается номер секции и название секции.

#### <span id="page-40-2"></span>**О скидках**

ККТ печатает в кассовом чеке информацию о скидках/надбавках, которые могут быть суммовые и процентные. При расчетах суммарной стоимости товара с учетом скидки есть нюанс.

**Например, нужно продать 21,105 единиц товара (ед./т.) по цене 4,30 рублей за единицу товара (р/ед.т) со скидкой 11%.** Расчет суммарной стоимости товара с учетом скидки можно выполнить разными способами:

 **Вычислить цену одной единицы товара со скидкой 11%, затем вычислить суммарную стоимость товара:** 

> 4,30 р/ед.т. – 11% = 3,827 р/ед.т. (округлить до **3,83 р/ед.т.**). 21.105 ед.т. х 3,83 р/ед.т. = 80,83215 р (округлить до **80,83 р**).

**Вычислить цену 21,105 единиц товара по цене 4,30, затем начислить скидку 11%:**

21.105 ед.т. х 4,30 р/ед.т. = 90,7515 р (округлить до **90,75 р**);

90,75 р – 11% = 80,7675 р (округлить до **80,77 р**).

В результате выполненных расчетов выявлено **расхождение суммарной стоимости товара** (**80,83 р – 80,77 р = 0,06 р**).

Во избежание расхождений суммарной стоимости товара при различных способах расчета суммы чека (с учетом скидки) в данной ККТ реализован механизм расчета стоимости товара с учетом процентной скидки:

- 1. После ввода позиции ККТ оценивает возможность начисления скидки без расхождений.
- 2. В случае если расхождения в расчетах не выявлены, в чеке печатается строка с количеством, ценой и суммарной стоимостью (с учетом скидки).
- 3. В случае если расхождение при расчетах выявлено, регистрация автоматически будет разделена на две регистрации, причем стоимость единицы товара в каждой из позиций будет отличаться на 0,01 р.

Далее приведен образец кассового чека, в котором позиция товара разбита на две позиции для корректного расчета суммарной стоимости товара с учетом процентной скидки.

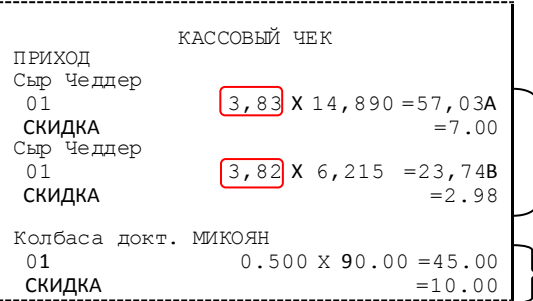

Начисление скидки невозможно без расхождения при разных способах расчета суммарной стоимости товара с учетом скидки. Регистрация товара разбита на две регистрации (в чеке две позиции одного товара, но с ценой, отличной на 0,01 р (выделено красным)).

Начисление скидки возможно (расхождений при разных способах расчетов суммарной стоимости товара с учетом скидки не выявлено). В чека печатается одна позиция.

### <span id="page-42-0"></span>**Приложение 2**

#### <span id="page-42-1"></span>**Установка драйвера под ОС Windows**

В комплект драйвера входит «Тестовая утилита» для проверки всех функций и настройки параметров ККТ. Перед установкой теста драйвера ККТ v.10 необходимо на ПК сохранить инсталлятор «KKT10-10.4.1-windows64<sup>1</sup>-setup.exe», который представлен на сайте компании АТОЛ. Затем перейти к папке, в которую сохранен файл «KKT10-10.4.1-windows64-setup.exe» и запустить установку драйвера ККТ v.10.

Далее приведено описание установки теста драйвера ККТ v.10.4.1 на ПК (установка иных версий теста драйвера ККТ производится аналогично).

На экране появится окно программы инсталляции. Для продолжения установки нажать кнопку **Далее**.

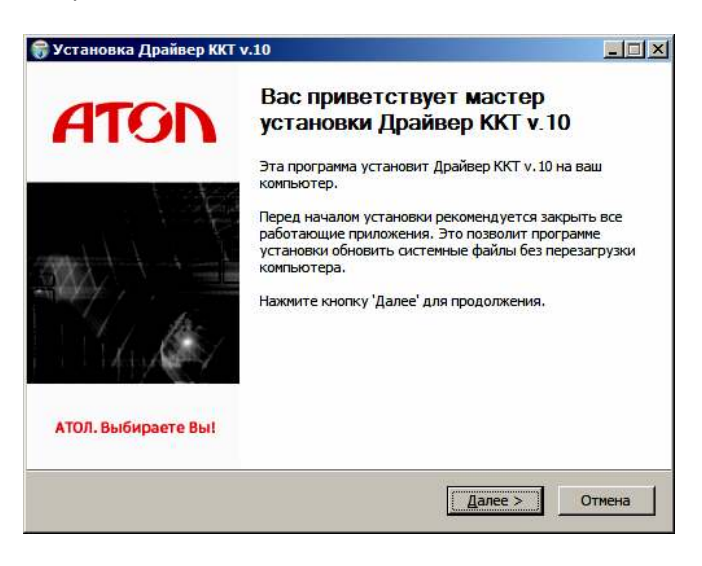

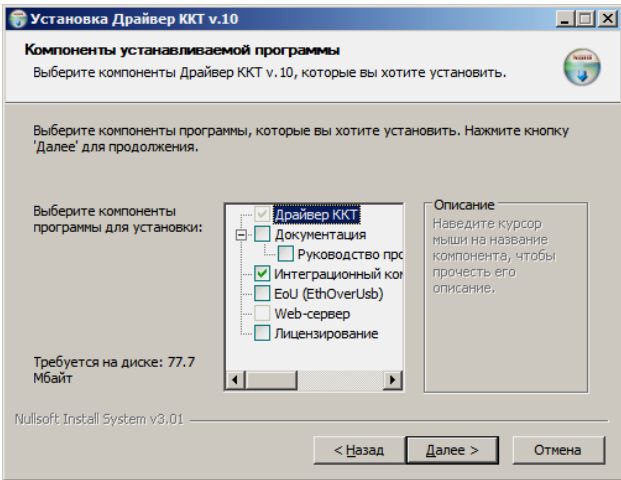

 $\overline{\phantom{a}}$ 

В открывшемся окне нужно выбрать компоненты программы для установки (рекомендуется выполнять полную установку) и нажать кнопку **Далее**.

 $^{\text{1}}$  — В зависимости от разрядности операционной системы в имени файла будет содержаться 64 или 32.

Выбрать директорию, в которую необходимо установить тест драйвера ККТ, нажав на кнопку **Обзор…** . Затем нажать кнопку **Установить**.

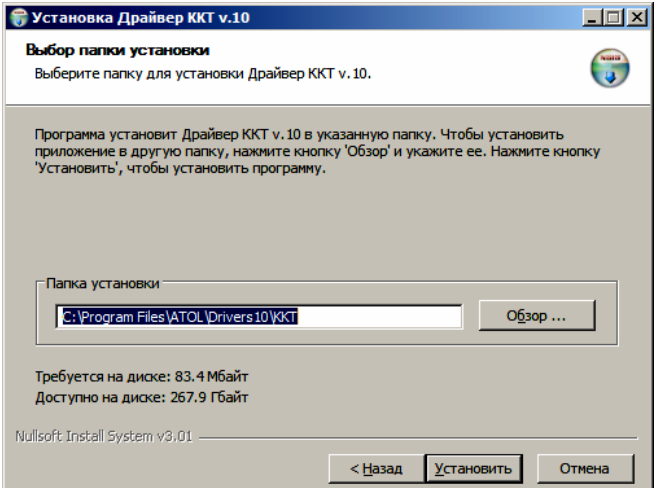

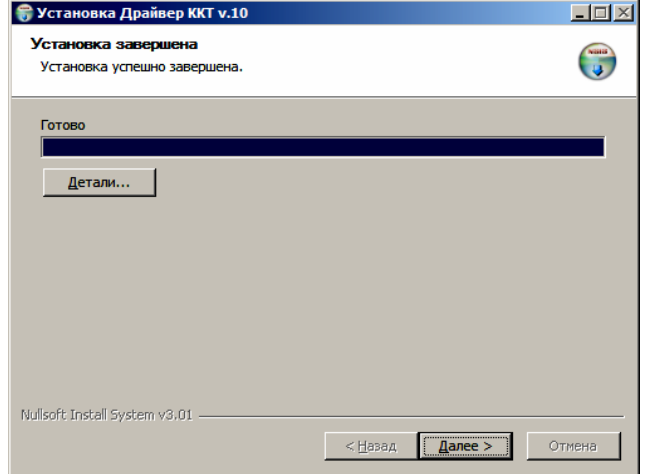

После завершения копирования и регистрации всех необходимых модулей строка состояния заполнится, затем нажать кнопку **Далее**.

Затем будет отображено окно, информирующее об успешном завершении инсталляции. Для выхода из программы нужно нажать кнопку **Готово**.

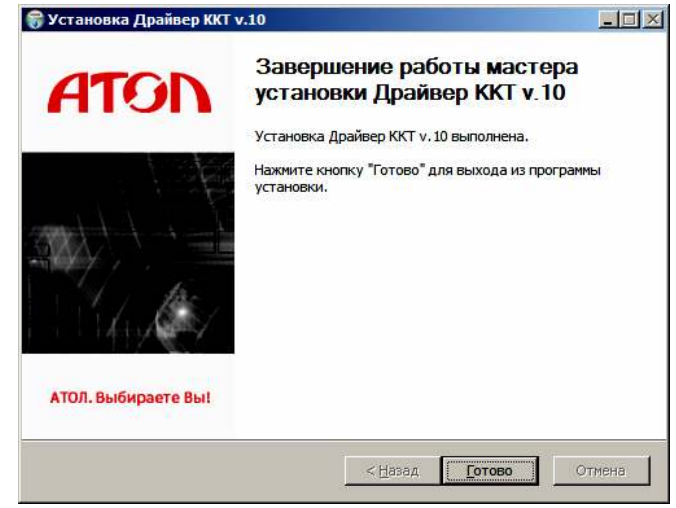

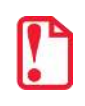

**По завершению установки Драйвера ККТ рекомендуется выполнить перезагрузку компьютера.** 

#### <span id="page-44-0"></span>**Подключение ККТ через USB-порт**

При подключении ККТ через USB, при первом запуске необходимо установить программный эмулятор COM-порта. Настройка и установка драйвера эмулятора происходит стандартными средствами ОС «Установки и удаления оборудования». Для конфигурации Драйвера USB нужно выполнить следующее:

- 1. Подключить ККТ к сети питания.
- 2. Подключить ККТ к ПК интерфейсным кабелем USB.
- 3. Включить ККТ.
- 4. На ПК запустить **Диспетчер устройств**. В пункте «Другие устройства» будет обнаружено два неизвестных USB-устройства:

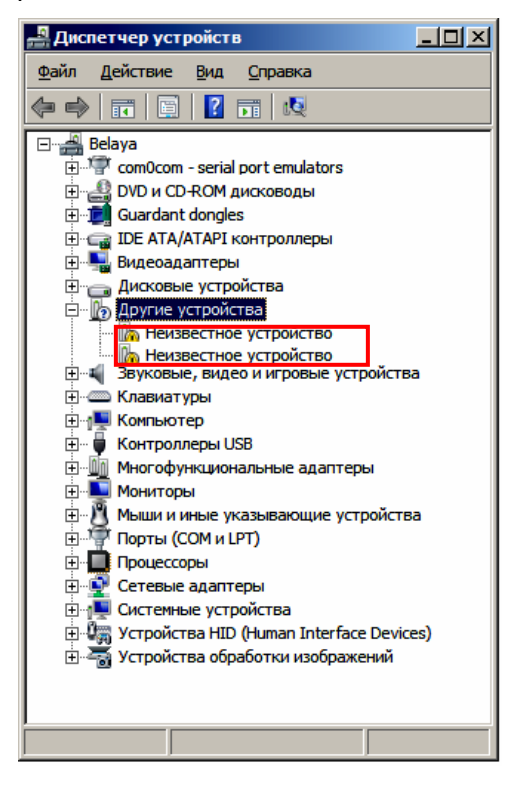

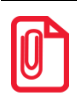

**В Диспетчере устройств будет обнаружено два устройства, так как в данной ККТ реализовано два канала передачи данных: один для обмена данными ККТ с Драйвером ККТ, второй для обмена данными с Оператором фискальных данных.**

5. Навести указатель мыши на наименование одного из неизвестных устройств. Нажать правую клавишу мыши, в контекстном меню выбрать пункт «Обновить драйверы»:

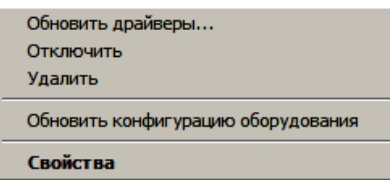

6. В открывшемся окне нажать кнопку **Выполнить поиск драйверов на этом компьютере**:

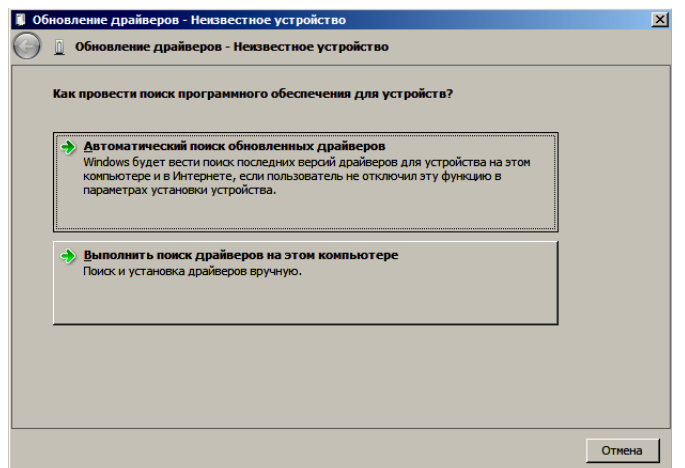

- 7. Нажать на кнопку **Далее**.
- 8. В следующем окне в поле «Копировать файлы с диска» указать путь к папке с файлами: C:\Program Files\ATOL\Drivers8\USB\_Drivers.

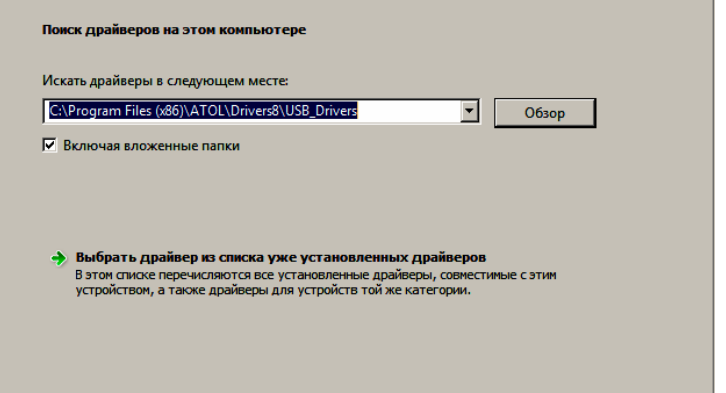

Можно воспользоваться кнопкой **Обзор** справа.

- 9. Установить флаг **Включая вложенные папки**.
- 10. Нажать кнопку **Enter**.
- 11. Возможно, будет выведен запрос подтверждения установки драйвера. Нажать кнопку **Да**.

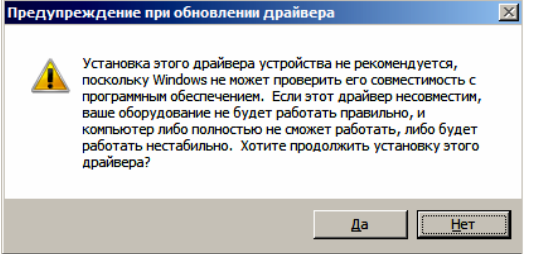

- 12. После этого будет запущена процедура установки драйверов.
- 13. По завершению отобразится окно с сообщением об окончании процедуры установки драйвера.

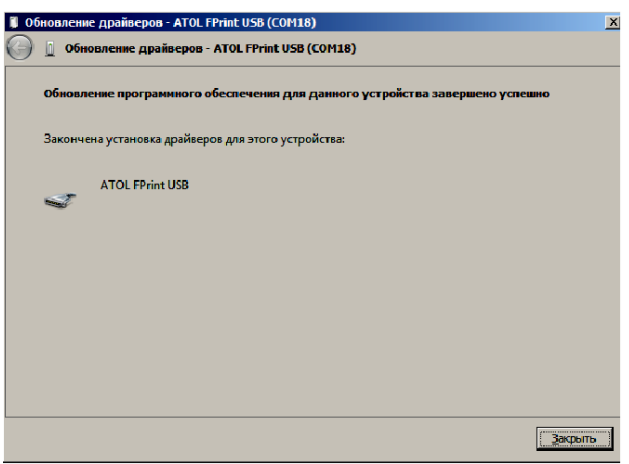

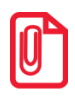

**При работе с ККТ, подключенной к ПК, нужно учитывать, что в спящем режиме ПК не отправляет данные ОФД.**

#### <span id="page-46-0"></span>**Подключение ККТ по интерфейсу Bluetooth**

ККТ может работать по интерфейсу Bluetooth. Для работы используется Bluetooth модуль, установленный на блоке управления ККТ. Для работы по указанному интерфейсу необходимо использовать адаптер беспроводной связи Bluetooth на ПК.

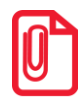

**Адаптер беспроводной связи Bluetooth не входит в комплект поставки ККТ, а приобретается отдельно. Для корректной работы ККТ по интерфейсу Bluetooth необходимо ознакомится с документацией используемого адаптера Bluetooth.**

Для того чтобы подключить ККТ к ПК по интерфейсу Bluetooth нужно настроить канал обмена ККТ с ПК по интерфейсу Bluetooth одним из способов:

- установить параметр на вкладке «Устройства» Драйвера;
- запрограммировать в Таблице 9. «Подключенной оборудование» в Ряд 4 Поле 1 значение 5 «По интерфейсу Bluetooth», после чего перезагрузить ККТ;
- выбрать в меню ККТ.

После настройки канала обмена необходимо перезагрузить ККТ и выполнить поиск доступных подключений. После нахождения ПК нового устройства «АТОЛ 91Ф» на мониторе будет отображено информационное окно с наименованием и заводским номером обнаруженной ККТ. Далее в зависимости от используемого драйвера для работы с интерфейсом Bluetooth возможны следующие варианты:

 В окне отобразится одноразовый код доступа, который предназначен для сопряжения устройств и визуального контроля. При этом ККТ выведет на печать строку с кодом, который должен совпадать с кодом в информационном окне на ПК. Для подтверждения совпадения кодов нажать и удерживать кнопку промотки ЧЛ ККТ. После удачной установки соединения ККТ распечатает сообщение «СОЕДИНЕНИЕ ВЫПОЛНЕНО!».

На ЧЛ будет напечатано:

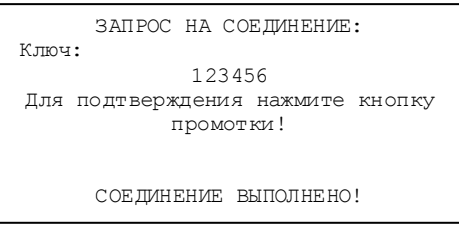

 Для доступа к ККТ нужно ввести PIN-код (по умолчанию 00000000) в Таблицу 2 «Настройки» (Поле 95). Во избежание случайного либо преднамеренного доступа к функциям ККТ и последующего изменения параметров работы ККТ любым неуполномоченным лицом рекомендовано изменить PIN-код.

После удачного подключения к ПК по интерфейсу Bluetooth на дисплее отобразится символ  $\mathcal{E}$ .

#### <span id="page-47-0"></span>**Подключение ККТ по интерфейсу Wi-Fi**

ККТ АТОЛ 91Ф может работать по интерфейсу Wi-Fi. Для работы по указанному интерфейсу можно использовать: внешнее устройство, в котором есть Wi-Fi модуль, и настроена связь с интернет (например, планшет, смартфон или ноутбук), либо внешний роутер.

#### <span id="page-47-1"></span>*Подключение к ПК через ДТО*

Для того чтобы подключить ККТ к ПК через Драйвер ККТ v.10 по интерфейсу Wi-Fi нужно выполнить следующие действия:

- 1. Включить ККТ.
- 2. Подключить ККТ к ПК по одному из возможных интерфейсов. Настроить связь с ПК (см. раздел «**Ошибка! Источник ссылки не найден.**»).
- 3. Перейти к настройкам свойств ККТ, к группе параметров «WiFi» (см. раздел «**Ошибка! Источник ссылки не найден.**). Установить режим работы **station** (клиент), ввести название и пароль точки доступа (значения по умолчанию **Ssid** и **Pswd** соответственно).
- 4. В группе параметров «Канал связи» в параметре **Канал обмена с ПК** запрограммировать значение **Wi-Fi** (см. раздел [«Группа параметров «Канал связи»](#page-11-0)).
- 5. Перезагрузить изделие. При включении изделие подключится к указанной точке доступа. В случае если наименование сети Wi-Fi и пароль введены верно, то ККТ распечатает сообщение об удачном подключении к сети Wi-Fi, свой IP-адрес:

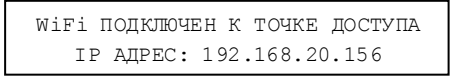

6. Для настройки связи с ККТ нужно в ДТО перейти к настройкам свойств, в поле **IP-адрес**  ввести IP-адрес, распечатанный ККТ на предыдущем шаге. При удачном подключении к сети Wi-Fi в строке **Результат** будет выведено наименование модели.

#### <span id="page-47-2"></span>*Подключение к планшету/смартфону*

Для того чтобы подключить ККТ к планшету/смартфону по интерфейсу Wi-Fi нужно выполнить следующие действия:

- 1. Включить ККТ.
- 2. Ввести пароль системного администратора (по умолчанию «30»).
- 3. В основном меню ККТ выбрать пункт **НАСТРОЙКИ**.
- 4. В меню **НАСТРОЙКИ** выбрать пункт **ИНТЕРФЕЙСЫ**
- 5. В меню **ИНТЕРФЕЙС** выбрать пункт **КАНАЛ ОФД.** Подтвердить выбор нажатием на клавишу **[Ввод/=]**.
- 6. В меню **КАНАЛ ОФД** выбрать пункт **WI-FI AP** («Точка доступа»). Подтвердить выбор нажатием на клавишу **[Ввод/=]**.
- 7. Перезагрузить ККТ. После подключения на дисплее отобразится символ  $\blacktriangledown$ , который показывает мощность сигнала сета WiFi.
- 8. ККТ распечатает сообщение:

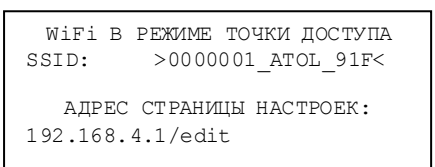

- 9. Распечатанный документ с наименованием ККТ, паролем и адресом страницы настроек рекомендуется сохранить.
- 10. На планшете/смартфоне подключиться к ККТ 0000001\_ATOL\_91F по Wi-Fi.
- 11. Перейти к странице настроек, адрес которой указан в нижней части распечатанного документа (192.168.4.1/edit), ввести название и пароль точки доступа (которая настроена на планшете/смартфоне), нажать кнопку **Сохранить**.
- 12. На планшете/телефоне включить точку доступа, название и пароль которой были введены в ККТ.
- 13. Перезагрузить изделие. При включении изделие подключится к указанной точке доступа. В случае если наименование сети Wi-Fi и пароль введены верно, то ККТ распечатает сообщение об удачном подключении к сети Wi-Fi, свой IP-адрес:

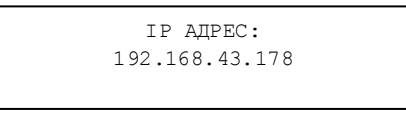

14. Для настройки связи с ККТ необходимо указать порт TCP/IP (клиент) и IP-адрес, распечатанный ККТ на предыдущем шаге.

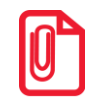

**На большинстве моделей планшетов/ПК под управлением Android точку доступа возможно создать на том же устройстве через меню системных настроек «Режим модема и точка доступа».** 

#### <span id="page-48-0"></span>**Настройка связи с ККТ**

Для настройки драйвера ККТ нужно выполнить следующее:

- 1. Запустить тестовую утилиту: Пуск/Программы/АТОЛ /Драйверы торгового оборудования/Тесты/ Драйвер ККТ.
- 2. Нажать кнопку **Настройка свойств** откроется страница свойств драйвера ККТ:

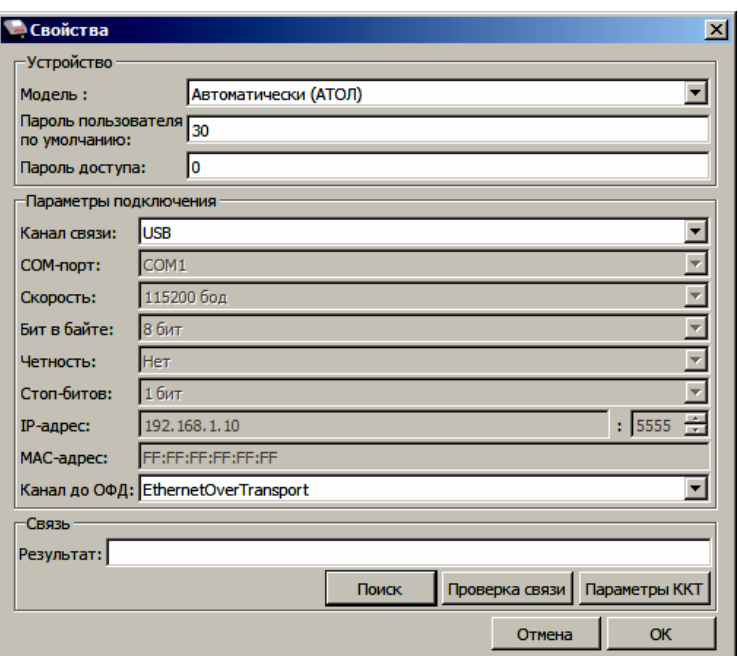

- 3. В Поле модель можно указать модель ККТ или оставить значение «Автоматически (АТОЛ)».
- 4. В поле **Канал связи** указать канал обмена с ПК.

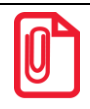

**Если ККТ подключается к ПК через интерфейс USB, то при включении питания ККТ в системе появится дополнительный виртуальный COM-порт.**

5. В случае если указан интерфейс обмена Wi-Fi, то поля для ввода IP-адреса и порта станут активными.

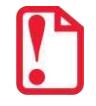

**В случае использования сервиса DHCP на сетевом оборудовании рекомендуется во избежание потерь связи задавать привязку по MAC адресу ККТ к выданному IP, без сроков действия IP и без смены IP в ККТ.**

6. Для проверки правильности настроек нажать кнопку **Проверка связи**. Если ККТ включена, подключена по указанному интерфейсу, как указано в параметрах драйвера, то в поле **Результат** будет выведена модель ККТ («АТОЛ 25Ф», заводской номер ККТ, версия программного обеспечения ККТ). Если по какой-либо причине связь с ККТ установить не удалось, то в поле **Результат** будет выведено описание причины неудачи.

#### *Поиск оборудования*

Драйвер позволяет автоматически перебрать все возможные доступные порты ПК и таким образом попытаться найти правильные значения. Эта операция выполняется в дополнительном окне «Поиск оборудования», которое откроется, если нажать на кнопку **Поиск.** В открывшемся окне будет отображен список доступных портов ПК, на которых возможно выполнить поиск подключенного оборудования. В случае если на некоторых портах поиск выполнять не нужно, то нужно снять установленные флаги напротив номера портов. После этого нажать на кнопку **Поиск**. Процедура поиска подключенной ККТ может занимать некоторое время.

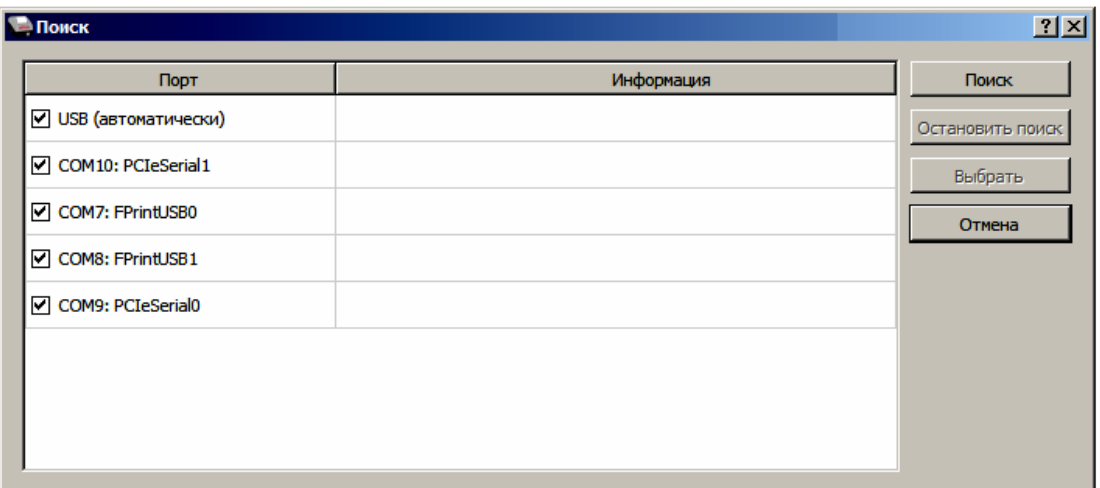

Если оборудование найдено на каком либо порту (модель ККТ и заводской номер отобразятся напротив порта, на котором она обнаружена), то можно прервать поиск, нажав на кнопку Остановить поиск.

### <span id="page-51-0"></span>**Приложение 3**

### <span id="page-51-1"></span>**Настройка обмена с ОФД**

Для настройки параметров ККТ для обмена данными с ОФД с помощью ДТО v. 10 нужно выполнить следующую последовательность действий:

- 1. Включить ККТ.
- 2. Подключить ККТ к ПК интерфейсным кабелем.
- 3. Запустить ДТО (подробнее описано в разделе [«Настройка ККТ»](#page-6-0)).
- 4. В группе параметров «ОФД» запрограммировать параметры сервера ОФД: **Адрес ОФД, Порт, DNS ОФД**. Информация предоставляется ОФД.
- 5. Затем на этой же вкладке «ОФД» указать канал обмена с ОФД (Ethernet Over USB / Ethernet Over Transport $<sup>1</sup>$  / WiFi / GSM).</sup>
- 6. Запрограммировать канал обмена данными с ОФД:
	- **Для GSM** запрограммировать параметры **Конфигурационная строка, Имя пользователя, Пароль** (информация предоставляется оператором сотовой связи);
	- **Для WiFi** запрограммировать параметры **Станция, Имя точки доступа для работы по WiFi, Пароль доступа к точке доступа** (информация предоставляется системным администратором торгового предприятия).
- 7. Перезагрузить ККТ.
- 8. Провести диагностику соединения с ОФД (подробнее изложено в разделе «**Ошибка! Источник ссылки не найден.**»).

 $\overline{\phantom{a}}$ 

 $^{\text{\tiny 1}}$  – канал применяется для обмена с ОФД по интерфейсу Bluetooth.

[Для заметок]

[Для заметок]

### +7 (495) 730-7420 www.atol.ru

Компания АТОЛ ул. Б. Новодмитровская, дом 14, стр. 2, Москва, 127015

АТОЛ 91Ф Приложение к Руководству по эксплуатации

Версия документации от 16.01.2019